# **Department of Veterans Affairs**

**Real Time Location System (RTLS) ESE**

**Interfaces Technical Manual**

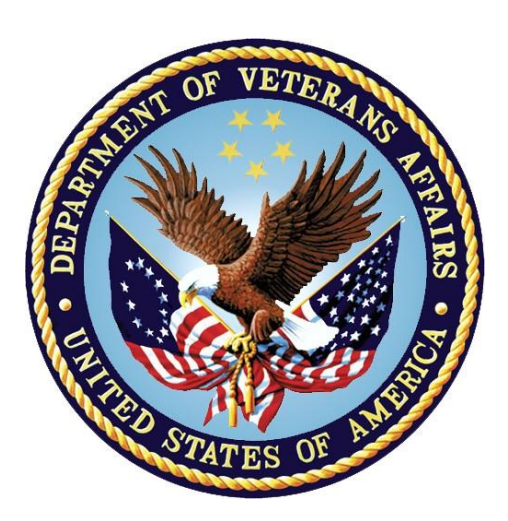

**March 2017 Version 3.2** *This page intentionally left blank*

## **Revision History**

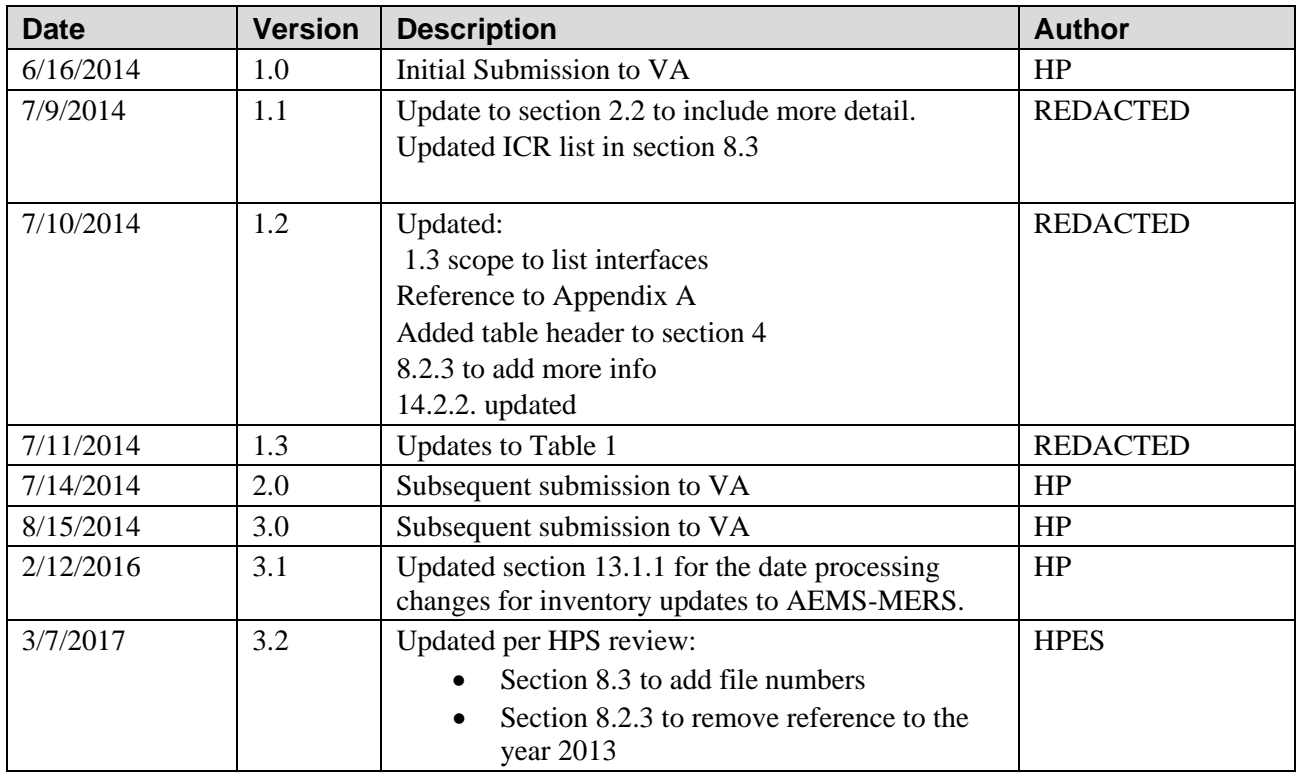

*This page intentionally left blank*

## **Table of Contents**

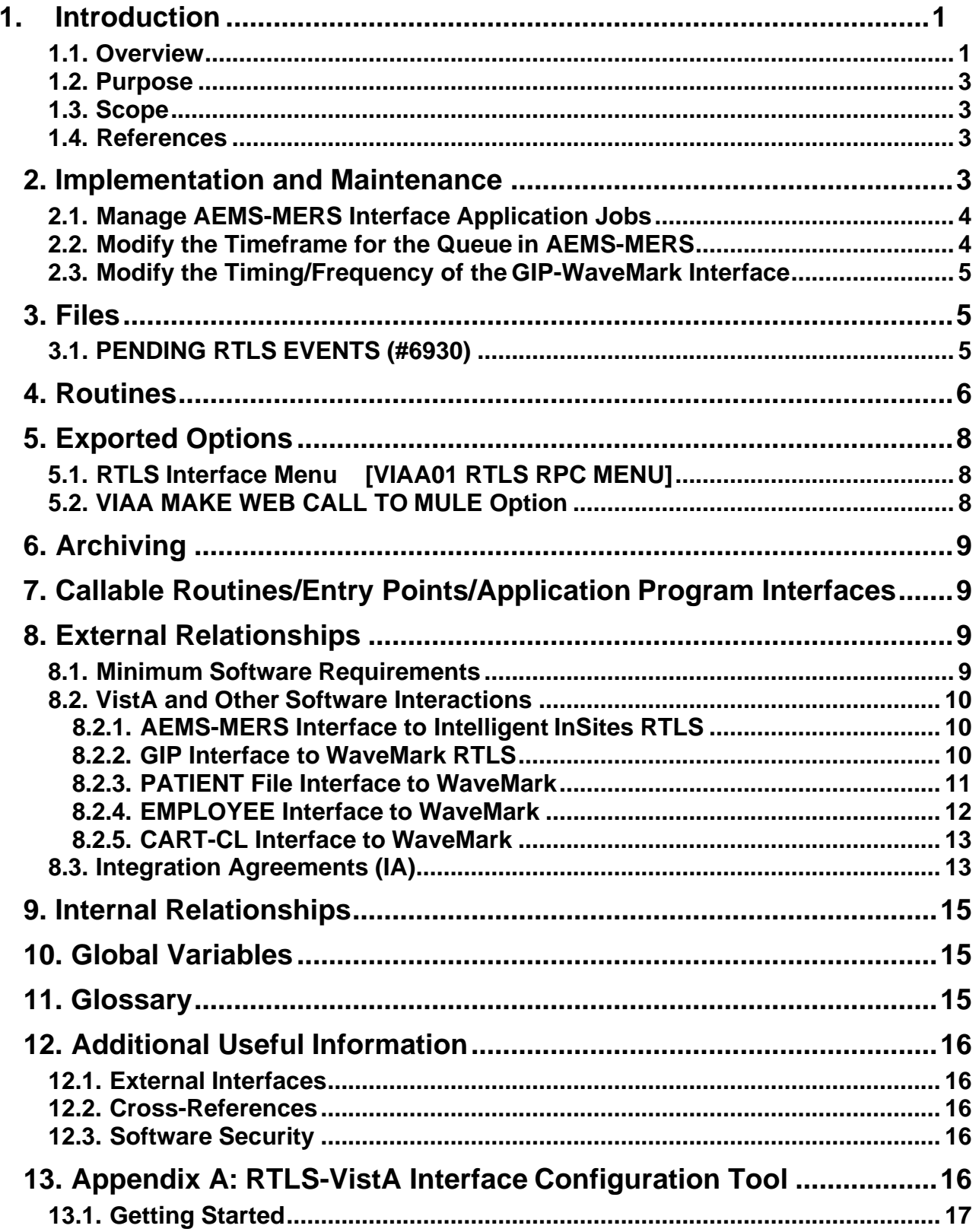

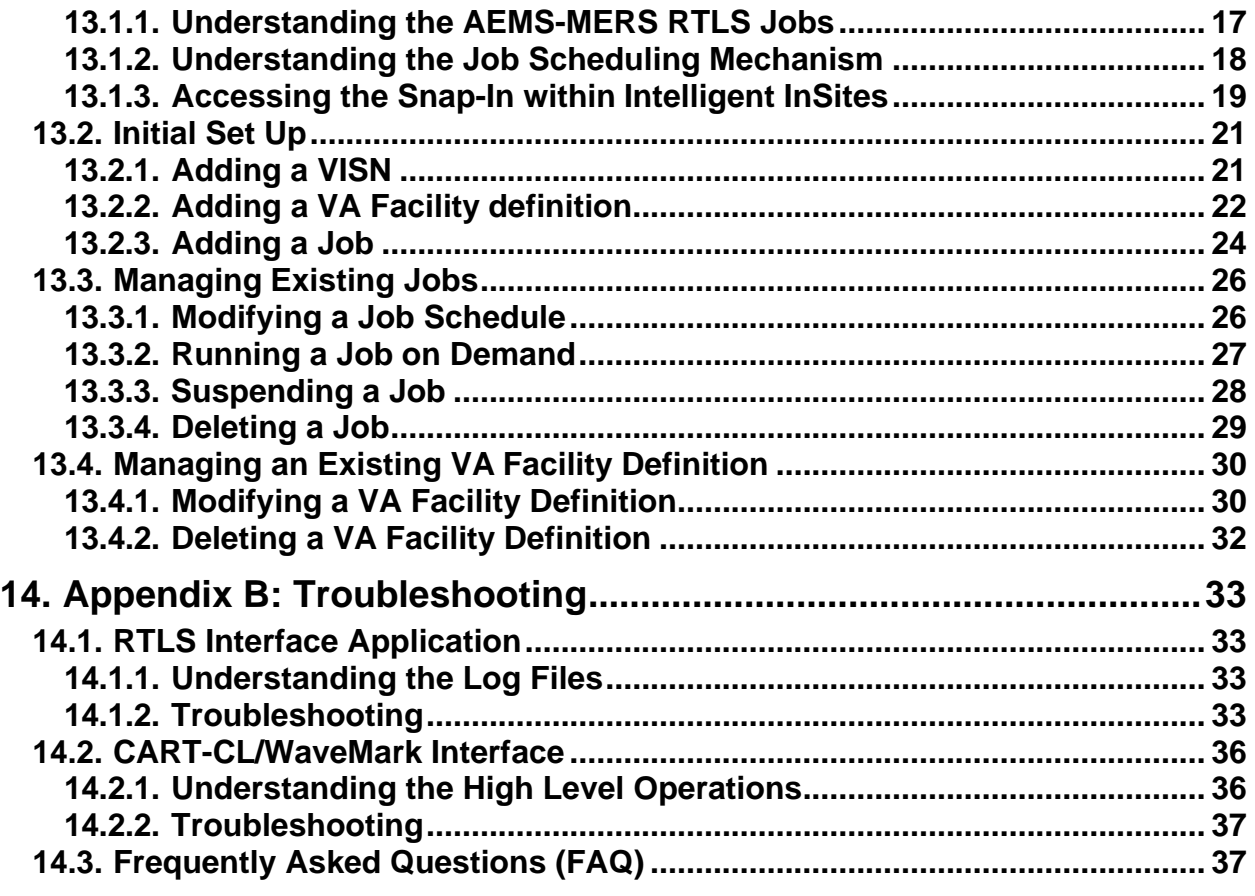

# <span id="page-6-0"></span>**1. Introduction**

The Department of Veterans Affairs (VA) is implementing an enterprise-wide solution for a Real Time Location System (RTLS) for the VA. RTLS will be used for the purpose of tracking objects such as equipment, supplies, and instruments. RTLS has the ability to locate patients and staff as well. In addition, environmental monitoring (i.e. humidity and temperature) of equipment and rooms is included in the solution. Multiple RFID tags and technologies are being deployed (using existing wireless infrastructure, or wired infrastructure) to meet specifications and specialized needs.

The Veterans Health Administration (VHA) has a requirement to implement RTLS in all its facilities over the next several years. Each VHA Veterans Integrated Service Network (VISN) will have its own RTLS database(s) that will be accessible via a single, standard user interface. The RTLS at each VISN must also be capable of exchanging data with VA information systems (e.g. VistA) and with a single national information system, (the National Data Repository [NDR]), that will serve to aggregate and display RTLS data from the VISN-level RTLS databases. The NDR, at a minimum, will be an information based solution with open, flexible architecture that will house sophisticated business intelligence, predictive analytics, and reporting capabilities used for process improvement, business and financial analytics, workflow analysis and research analysis.

## <span id="page-6-1"></span>**1.1. Overview**

The RTLS solution consists of the tags (active, passive, and 2D barcodes), the databases associated with the collection of the data from the tags, and a Graphical User Interface (GUI) software application(s) that allow users to interact with the RTLS data. [Figure 1 d](#page-7-0)epicts the system overview and a breakdown of the major components of RTLS.

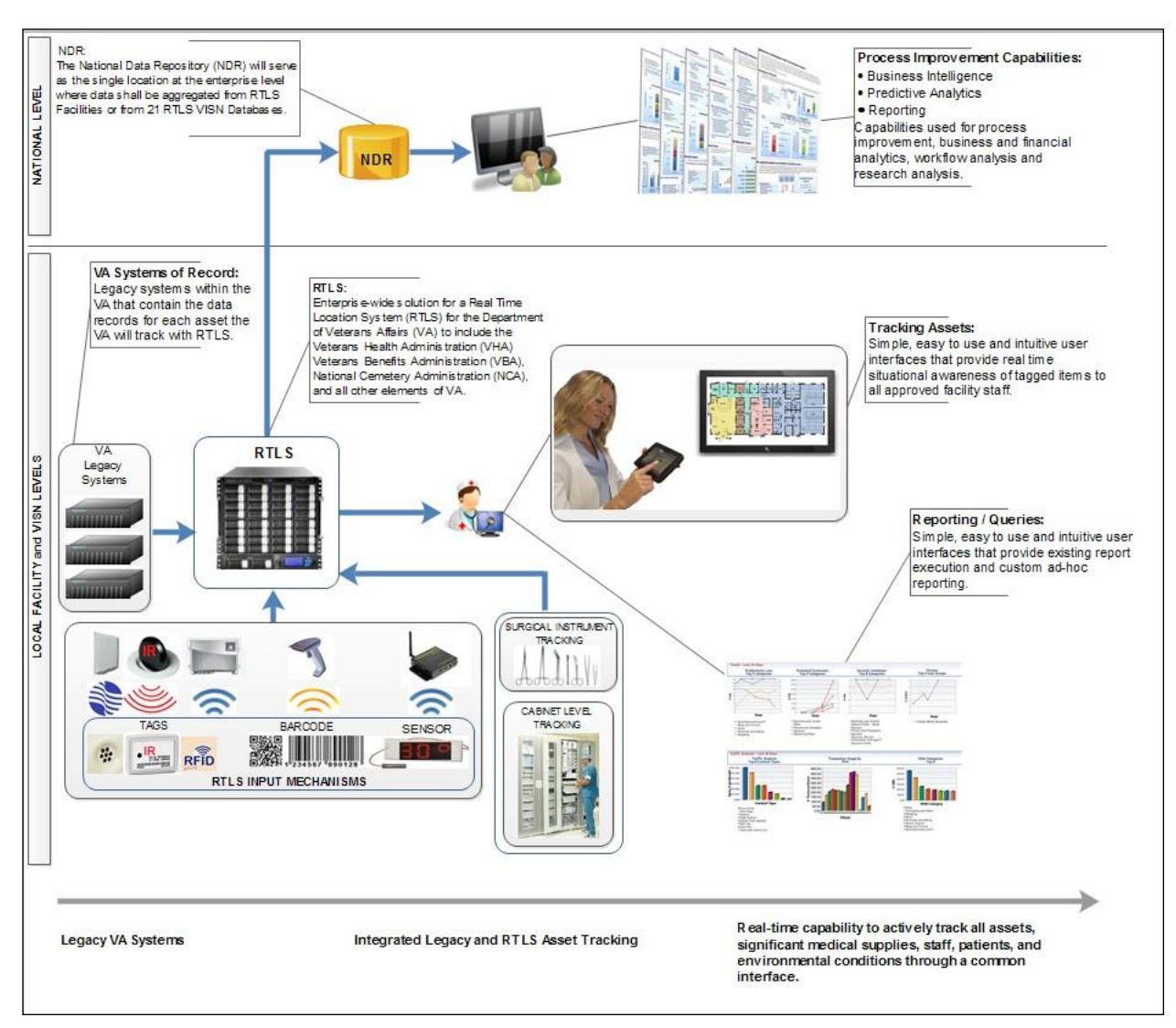

#### **Figure 1 RTLS Overview**

<span id="page-7-0"></span>The RTLS ESE Interface Applications have been developed to connect the VA legacy systems to RTLS. The RTLS Interface Applications orchestrate specific Mule Enterprise Service Bus (ESB) process flows to support the following functional areas:

- AEMS-MERS equipment synchronization with RTLS
- GIP Inventory supply synchronization with WaveMark
- Search of VistA employee data from within the WaveMark system
- Search of VistA patient data from within the WaveMark system

Also included in the VA RTLS solution is an interface that provides CART-CL with supply usage information related to a patient captured by the WaveMark system.

The environment needed to run the RTLS Interface Applications is multi-server and includes the following distinct deployment components:

• RTLS VistA Patch (KIDS build)

- WebLogic VistaService Web Services
- RTLS ESB application component
- RTLS-VistA Interface Configuration Tool

## <span id="page-8-0"></span>**1.2. Purpose**

The purpose of this manual is to provide the necessary technical information about the structure and function of the logical components of the RTLS Interface Applications to aid technical support staff with the configuration, maintenance and troubleshooting of the individual interface components that comprise the software solution.

## <span id="page-8-1"></span>**1.3. Scope**

The manual describes how to configure and maintain the RTLS Interface Applications. The interfaces covered in the RTLS Interface Applications are:

- Automated Engineering Management System/Medical Equipment Reporting System (AEMS-MERS) Intelligent InSites Interface
- Cardiovascular Assessment Reporting and Tracking system for Catheterization Labs (CART-CL) WaveMark Interface
- Employee (VistA NEW PERSON File) WaveMark Interface
- Patient (VistA PATIENT File) WaveMark Interface
- Generic Inventory Package (GIP) WaveMark Interface

Installation of the RTLS Interface Applications is covered in the RTLS ESE Installation Guide. Information on how end users interact with the interface components is covered in the RTLS ESE Interfaces User Guide.

## <span id="page-8-2"></span>**1.4. References**

- [RTLS ESE Installation Guide] Real Time Location Systems (RTLS) ESE Installation Guide
- [RTLS ESE Security Plan] Real Time Location Systems (RTLS) ESE Security Plan
- [RTLS ESE Interfaces User Guide] Real Time Location Systems (RTLS) ESE Interfaces User Guide
- VA WaveMark User Guide

# <span id="page-8-3"></span>**2. Implementation and Maintenance**

The VA RTLS Program is an incremental program. The RTLS Interface Application along with RTLS hardware and software will be progressively deployed to locations within the VA VISNs and CMOP. Deployment and installation is planned as an incremental rollout to each VISN and CMOP until all VISNs/CMOP are deployed.

The post-installation tasks needed to configure the RTLS Interface Application are covered in the RTLS ESE Installation Guide. Beyond the initial installation and configuration, there is minimal maintenance to be performed. The following sections provide more information about maintenance tasks.

## <span id="page-9-0"></span>**2.1. Manage AEMS-MERS Interface Application Jobs**

The AEMS-MERS/RTLS interface is comprised of several interface jobs that synchronize equipment tracking data between VistA and RTLS. These jobs are scheduled through the RTLS-VistA Interface Configuration Tool described in Section [13 Appendix A: RTLS-VistA Interface Configuration Tool.](#page-21-4)

## <span id="page-9-1"></span>**2.2. Modify the Timeframe for the Queue in AEMS-MERS**

The RTLS VistA Patch contains an option, 'Make Web Call to Mule' [VIAA MAKE WEB CALL TO MULE], to send Engineering file changes (via MUMPS Style Cross Reference events) to the RTLS database via a Mule server. The option is a queue process that can check on user-specified intervals, to see if there are any record changes from files EQUIPMENT INV (#6914) and ENG SPACE (#6928) that need to be transmitted to RTLS. To modify the timeframe for the record transmission, use the following steps:

**Note:** Recommended timeframe for the queue is between 1 and 5 minutes.

- 1. From the System Manager Menu, select **Taskman Management**.
- 2. From the Taskman Management Menu, select **Schedule/Unschedule Options**.
- **3.** At the "Select OPTION to schedule or reschedule" prompt, type **VIAA MAKE WEB CALL TO MULE**
- 4. At the "QUEUED TO RUN AT WHAT TIME" prompt, type the time of day expressed in military time for the job to begin preceded by the characters " $T(\hat{a})$ ". For example,  $T(\hat{a})13:00$ would represent the job beginning at 1:00 PM each day.
- 5. At the "RESCHEDULING FREQUENCY" prompt, type the number of seconds between job runs followed by the letter "S". For example, 180S would represent a 3 minute interval.

See Figure 2 for an example of the Schedule Make Web Call to Mule Option steps and results.

#### **Figure 2 Example of Scheduling the new option**

```
_ CPM>D ^XUP
Setting up programmer environment 
This is a TEST account.
Terminal Type set to: C-VT100
Select OPTION NAME: EVE Systems Manager Menu
   FM
         Core Applications ... 
        Device Management ... 
        VA FileMan ...
        Menu Management ... 
         Programmer Options ... 
         Operations Management ... 
          Spool Management ...
         Information Security Officer Menu ... 
         Taskman Management ...
         User Management ... 
         Application Utilities ... 
          Capacity Management ...
         Manage Mailman ...
<CPM> Select Systems Manager Menu Option: TASKman Management
```

```
Schedule/Unschedule Options 
          One-time Option Queue
         Taskman Management Utilities ... 
         List Tasks
         Dequeue Tasks 
         Requeue Tasks 
         Delete Tasks
          Print Options that are Scheduled to run 
         Cleanup Task List
          Print Options Recommended for Queueing
<CPM> Select Taskman Management Option: SCHEDULe/Unschedule Options
Select OPTION to schedule or reschedule: VIAA MAKE WEB CALL TO MULE Make W
eb Call to Mule
        ...OK? Yes// (Yes)
      (R)
                         Edit Option Schedule 
   Option Name: VIAA MAKE WEB CALL TO MULE
   Menu Text: Make Web Call to Mule TASK ID: 490309
 QUEUED TO RUN AT WHAT TIME: T@10:50 <press enter> \blacklozenge enter a new date and time
here
DEVICE FOR QUEUED JOB OUTPUT:
QUEUED TO RUN ON VOLUME SET:
     RESCHEDULING FREQUENCY: 300S (press enter> \blacklozenge option will run every 5 minutes
            TASK PARAMETERS:
            SPECIAL QUEUEING:
```
## <span id="page-10-0"></span>**2.3. Modify the Timing/Frequency of the GIP-WaveMark Interface**

The GIP-WaveMark interface has two scheduled jobs that work in unison to keep current WaveMark inventory supply counts updated in GIP. These scheduled jobs are managed by end users (i.e. VA Inventory Managers). Instructions on how to run the interfaces is described in the VA WaveMark User Guide.

# <span id="page-10-1"></span>**3. Files**

The RTLS Interface Application contains one new VistA file called PENDING RTLS EVENT (#6930).

# <span id="page-10-2"></span>**3.1. PENDING RTLS EVENTS (#6930)**

As part of the synchronization of equipment details between AEMS-MERS and RTLS, a unidirectional Mule ESB flow detects changes in equipment inventory files in AEMS-MERS and pushes the specified fields to the RTLS system. This is a triggered process. The MUMPS Style Cross References on the EQUIPMENT INV (#6914) file queue the triggered events in the PENDING RTLS EVENTS (#6930) file. A VistA TaskMan job processes the pending entries on a configured polling interval (e.g. 1-5 minutes) and issues an HTTP request to the Mule flow via the HWSC (Health-e-Vet Web Service Client). A MUMPS Style Cross Reference identifies an action that should take place when the value of fields defined in that cross-reference is changed. This provides timely updates of RTLS with data maintained in AEMS-MERS. When changes occur in the ENG SPACE file (#6928), a similar triggered process is completed.

The PENDING RTLS EVENTS file introduces a resiliency feature by saving record changes that could not be sent to RTLS when the Mule server is offline for any reason. Record changes are sent when communication is re-established.

For more information about the fields within the PENDING RTLS EVENTS file, complete the following steps:

- 1. Login to VistA with your access and verify codes.
- 2. From the Systems Manager Menu, select **VA FileMan**.
- 3. Select **Data Dictionary Utilities**.
- 4. Select **List File Attributes**.

The PENDING RTLS EVENTS file does not have any special templates.

The PENDING RTLS EVENTS file is also described in the AEMS-MERS/Intelligent InSites SDD.

# <span id="page-11-0"></span>**4. Routines**

For a brief description of the routines created to support the RTLS Interface Application, use the First Line Routine Print [XU FIRST LINE PRINT] menu option by completing the following steps:

- 1. Login to VistA with your access and verify codes.
- 2. From the Systems Manager Menu, select **Programmer Options**.
- 3. Select **Routine Tools**.
- **4.** From the Routine Tools Menu, select **First Line Routine Print**
- 5. At the "All Routines?" prompt, press enter.
- 6. At the "Routine:" prompt, type VIAA\*
- 7. At the second "Routine:" prompt, press enter. The number of routines included in the VIAA patch is displayed.
- 8. At the "(A)lpha, (D)ate ,(P)atched..." prompt, press enter.
- 9. At the "Include line  $(2)$ ..." prompt, press enter.
- 10. At the "DEVICE: HOME//" prompt, press enter. The list of routine names and a brief description of each is displayed.

See Vista for an example of the steps.

#### **Figure 3 Displaying routines in VistA**

```
Core Applications ... 
Device Management ...
```
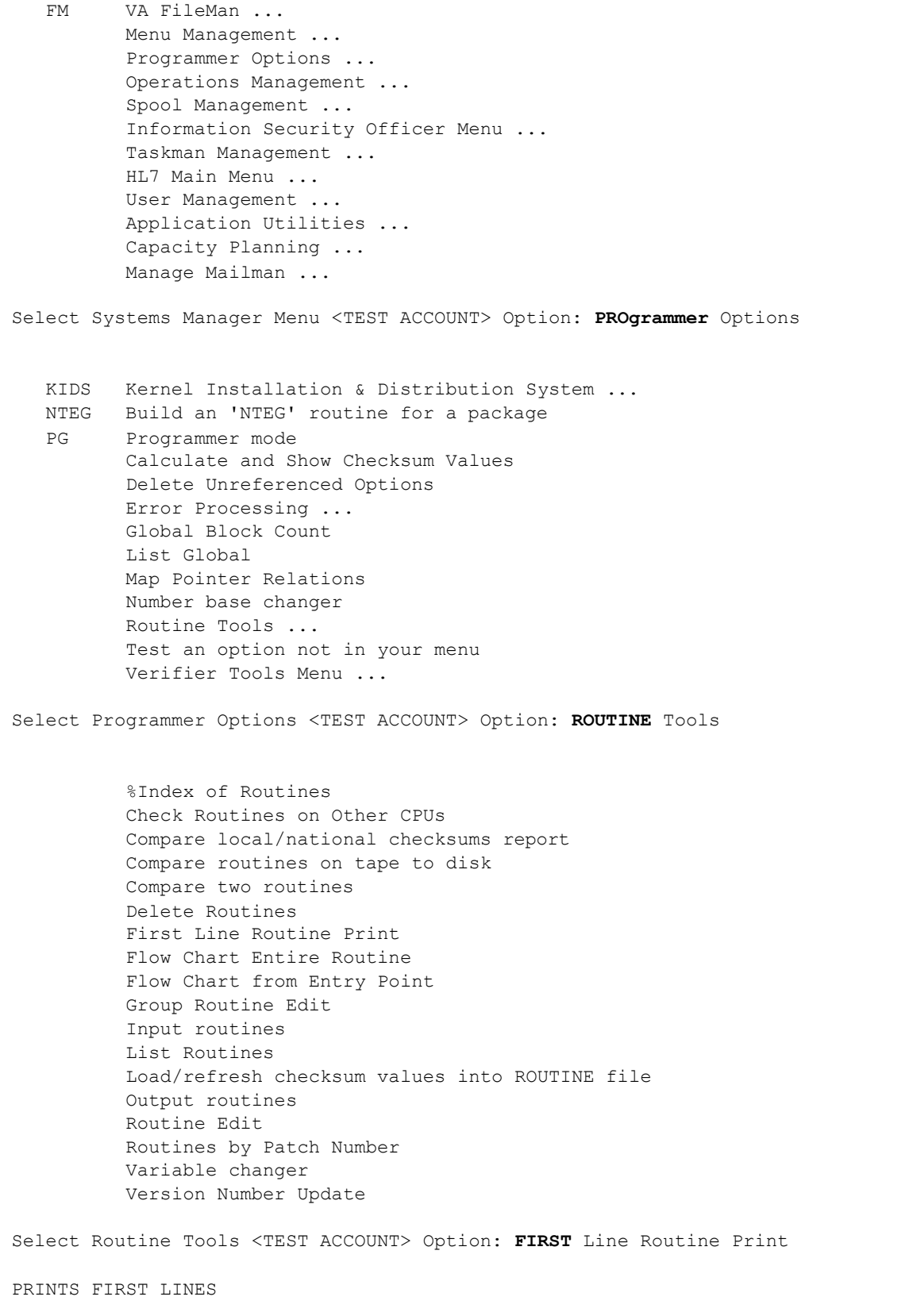

```
All Routines? No => No
Routine: VIAA*
Routine:
11 routines
(A)lpha, (D)ate ,(P)atched, OR (S)ize ORDER: A// 
Include line (2), Include lines 2&(3), (N)one: None// 
DEVICE: HOME//
```
The following table provides a quick reference to the functional areas of VistA the routines are related to.

| <b>VistA Package or File</b>     | <b>Routine Names</b> |
|----------------------------------|----------------------|
| <b>AEMS-MERS</b>                 | <b>VIAAEAD</b>       |
|                                  | <b>VIAAEUT</b>       |
|                                  | VIAAMB1              |
| <b>GIP</b>                       | <b>VIAAIMUP</b>      |
|                                  | <b>VIAAIPDE</b>      |
|                                  | <b>VIAAPAR</b>       |
|                                  | <b>VIAASQH</b>       |
| <b>NEW PERSON #200</b>           | <b>VIAANPR</b>       |
| PATIENT#2                        | <b>VIAAPTR</b>       |
| General utility for RTLS project | <b>VIAAQUE</b>       |
|                                  | <b>VIAATRI</b>       |

**Table 1 Vista Packages and Associated Routines**

# <span id="page-13-0"></span>**5. Exported Options**

The following sections provide information about exported VistA options.

# <span id="page-13-1"></span>**5.1. RTLS Interface Menu [VIAA01 RTLS RPC MENU]**

The RTLS Interface Menu is included with the RTLS Interface Application. This menu contains the RPC options used to refresh RTLS.

RTLS Interface Menu [VIAA01 RTLS RPC MENU]

This is the RTLS interface menu which includes Remote Procedure Calls for multiple packages in VistA.

This menu option is used by the RTLS Interface Application only. No special access is needed for the menu.

# <span id="page-13-2"></span>**5.2. VIAA MAKE WEB CALL TO MULE Option**

The VIAA MAKE WEB CALL TO MULE option is included with the RTLS Interface Application. This option sends engineering file changes to the RTLS database via a Mule server. This option is a queue process that checks every number of minutes, configured by the site, to see if there are any record changes from files #6914 and #6928 that need to be transmitted to RTLS.

At installation, the job should be scheduled to run every 1 to 5 minutes for effective record transmission. The time interval is user-specified. To adjust this time interval, see section [2.2.](#page-9-1)

# <span id="page-14-0"></span>**6. Archiving**

The RTLS Interface Application does not require archiving.

# <span id="page-14-1"></span>**7. Callable Routines/Entry Points/Application Program Interfaces**

The RTLS VistA patch (under namespace VIAA) has one routine that is called from multiple fields in the data dictionaries for files #6914 and #6928. The entry tag is WC and the routine is VIAATRI. VIAATRI is designed to be used for the RTLS Interface Application only.

# <span id="page-14-2"></span>**8. External Relationships**

The following sections provide information about relationships between VistA and the external software components that comprise the RTLS solution.

# <span id="page-14-3"></span>**8.1. Minimum Software Requirements**

The following tables list the software and minimum versions required for the RTLS Interface Application.

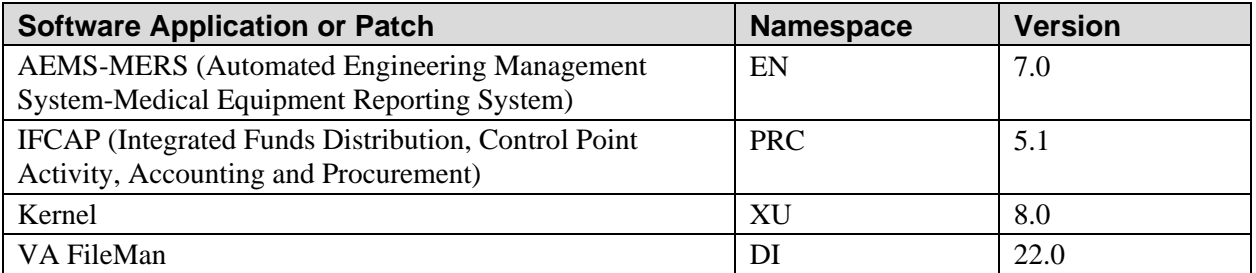

#### **Table 2 Prerequisite VistA software**

#### **Table 3 Non-VistA Required Software**

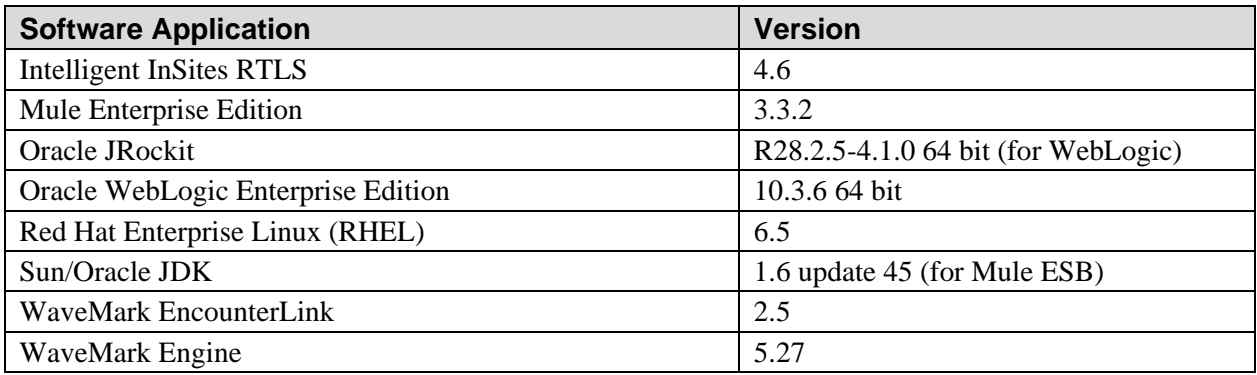

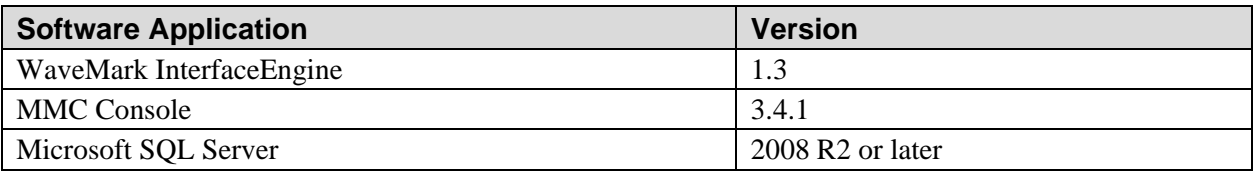

**Note:** Your versions to install may differ based on later agreement between RTLS and local VA infrastructure.

# <span id="page-15-0"></span>**8.2. VistA and Other Software Interactions**

The overall RTLS system is used for the purpose of tracking objects such as equipment, supplies, and instruments. RTLS has the ability to locate staff and patients as well. The RTLS Interface Application has been developed to connect the VA legacy systems to RTLS and serves various different functional areas. The external relationships between the VA legacy systems (i.e. VistA and CART-CL) and other software, including Commercial off the Shelf (COTS) products, are described in the following sections.

## <span id="page-15-1"></span>**8.2.1. AEMS-MERS Interface to Intelligent InSites RTLS**

AEMS-MERS, also known as the Engineering Package within VistA, is in use today at all VHA facilities and some other VA entities. Equipment is currently tagged with 2D barcodes, and details about the equipment are entered into AEMS-MERS.

Intelligent InSites RTLS is a COTS real time location system designed for the healthcare industry. RTLS gathers data from real time location, condition sensing, and other systems, then delivers meaningful real time actionable information for reporting and analytical purposes.

The bi-directional interface between AEMS-MERS and RTLS provides RTLS with details about tagged AEMS-MERS equipment and provides AEMS-MERS with updated equipment location information.

Through the RTLS Interface Application, AEMS-MERS sends equipment details from the EQUIPMENT INV file (#6914) to the RTLS InSites database. The RTLS system captures current equipment location information through active and passive RTLS tags and sends updated location information to the EQUIPMENT INV (#6914) file.

### <span id="page-15-2"></span>**8.2.2. GIP Interface to WaveMark RTLS**

The Generic Inventory Package (GIP) is a module of VistA Integrated Funds Control, Accounting and Procurement (IFCAP) that resides locally and manages the receipt, distribution, and maintenance of stock items received for the supply warehouse from outside vendors and distributed to primary inventory points. GIP is the system of record for expendable/consumable supplies, such as those typically stored in cabinets and storage rooms and used for patient care.

WaveMark is a COTS product. WaveMark uses RFID enabled cabinets and Point of Use Stations (XPOS) to maintain an accurate inventory of passively tagged GIP expendable/consumable supplies stored in WaveMark cabinets. The WaveMark cabinets come in many form factors as shown in Figure 4. Figure 5 illustrates how an item is scanned into the WaveMark system using an XPOS.

The RTLS Interface Application includes code to implement a bi-directional flow of information between GIP and WaveMark for VA Cath Lab supplies. GIP sends a list of approved expendable/consumable supplies (i.e. ITEM MASTER NUMBERs and associated reference data) to WaveMark. GIP receives from WaveMark periodic inventory updates of all items stored in the WaveMark Smart Cabinets.

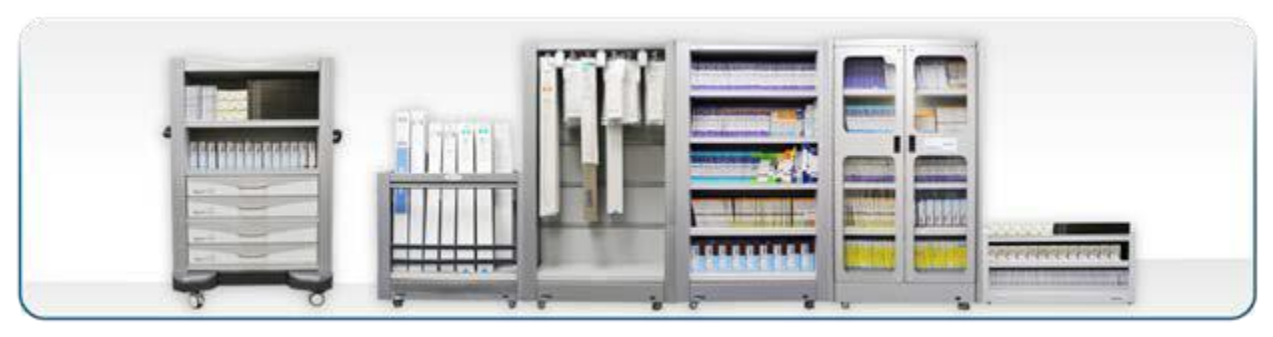

**Figure 4 WaveMark Smart Cabinets**

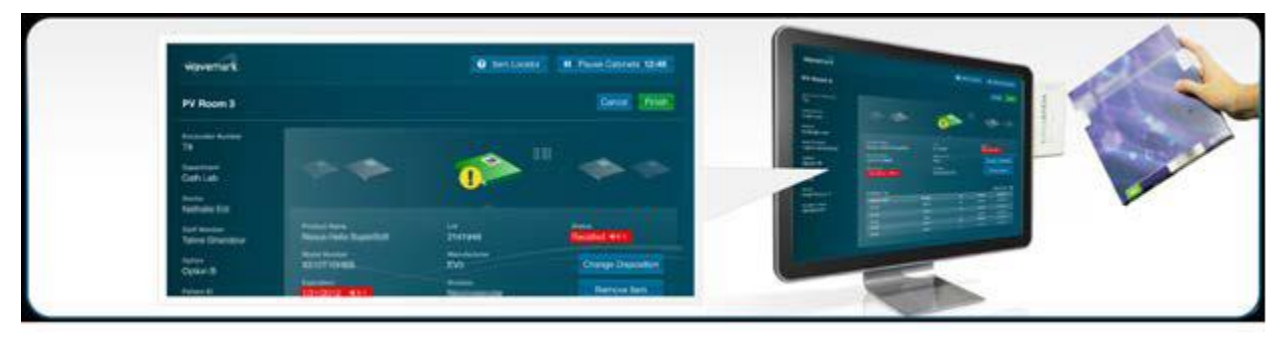

**Figure 5 WaveMark Pont of use Station**

Through the GIP-WaveMark interaction, a list of approved expendable/consumable GIP supplies is sent to WaveMark from the ITEM MASTER file (#441). The WaveMark passive tagging of expendable/consumable supplies provides GIP with an accurate inventory of supplies. The WaveMark system updates inventory levels as well as par values for the supplies that are synchronized between the two systems in the GENERIC INVENTORY file (#445).

## <span id="page-16-0"></span>**8.2.3. PATIENT File Interface to WaveMark**

The PATIENT file/WaveMark interface performs a real time search for patient information to help positively identify a patient before a procedure.

VHA Directive 2010-023 states "It is VHA policy that any VHA health care provider performing a surgery or invasive procedure must complete specific steps to ensure that the procedure is performed on the correct patient, at the correct site, and with the correct implant, if applicable."

Improving the accuracy of patient identification is one of the National Patient Safety Goals (NPSGs). The Patient Safety Advisory Group advises The Joint Commission on the development and updating of NPSGs.

As part of the RTLS interface applications, the WaveMark system helps Cath Lab nurses and technicians verify a patient's identity by using a scanner attached to the WaveMark XPOS to scan the patient's wristband. The WaveMark XPOS uses the unique identifier located on the wristband to send a request for information from the VistA PATIENT (#2) file. After data retrieval from VistA, the patient name, gender, and date of birth are displayed on the WaveMark XPOS. These data elements are not stored in the WaveMark system.The Patient ICN is the only data element stored. Figure 6 shows what the WaveMark XPOS will display to the nurses and technicians responsible for verifying the patient's identity.

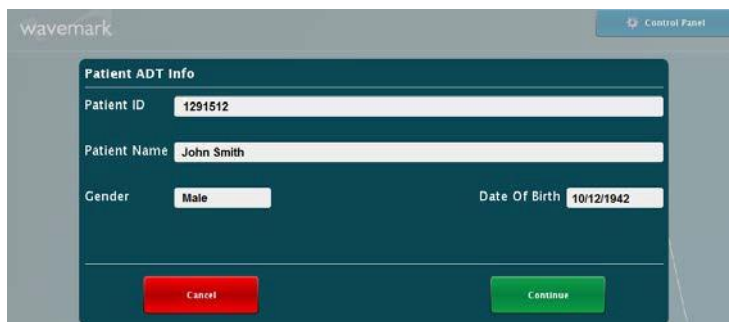

**Figure 6 WaveMark XPOS Patient Confirmation Window**

### <span id="page-17-0"></span>**8.2.4. EMPLOYEE Interface to WaveMark**

The VistA Employee Interface (NEW PERSON (#200) file to WaveMark helps identify staff to ensure that the correct staff is associated with patient procedures and facilitates data accuracy and normalization.

As part of the goal of improving employee identity verification for VA healthcare, the Joint Commission recommends positively identifying the employee. The accurate identification of employee is improved by using a unique identifier IEN (Internal Entry Number). The real-time lookup of the employee information that is relevant to the process is retrieved and displayed for the clinician to confirm through WaveMark Point of Use Station (XPOS).

The WaveMark Engine exposes a Web-based UI that allows administrators to manage the employee lists in the WaveMark system. Using the Manage Lists tool users are able to add and remove doctors and staff from the WaveMark system. To add employees, the administrator enters the last name of the employee and clicks a button that will invoke the interface and perform the lookup. The returned matches from the VistA NEW PERSON (#200) file will be displayed. This display includes additional identifying data such as the full first and last name, title, and service/section to allow the administrator to select the correct employee if more than one possible match is returned.

The WaveMark XPOS systems are installed at the point of care either in the procedure room or the control room of the procedure room. The XPOS system has a graphical user interface (GUI) that is navigated and controlled by the end users using a touch screen. Figure 7 shows what the WaveMark system will display on the XPOS for the staff list.

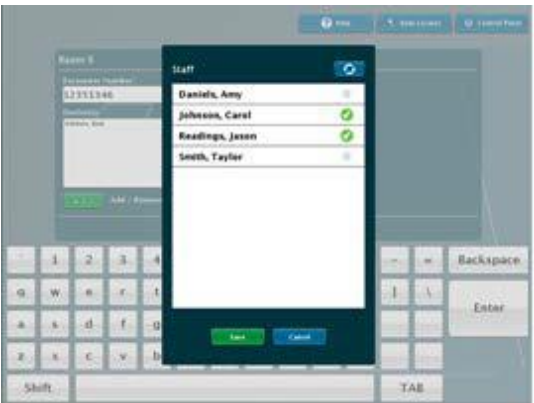

#### **Figure 7 Staff List displayed on the WaveMark XPOS**

The interface exposes Internal Entry Number (IEN), name, and position (e.g., doctor, nurse, or technician) information from the Vista NEW PERSON file (#200) for staff identification.

## <span id="page-18-0"></span>**8.2.5. CART-CL Interface to WaveMark**

VA currently employs inventory tools, such as GIP, to assign codes to individual consumable models as they are deployed at VAMCs. Data about the usage of the consumables is recorded by a system called CART-CL that aggregates all usage data in Cath Labs from all VAMCs. CART-CL is currently used to record consumables used in Cath Labs, such as stents and balloons. CART-CL also tracks patient information and associates it with the used consumables.

This is a software interface that allows the WaveMark system to directly pass specific information to a pair of SQL Server staging tables created in CART-CL exclusively for this purpose. CART-CL does not pass any information to the WaveMark system.

The scheduler in the WaveMark Interface Engine is responsible for dispatching the interface. The Interface Engine includes intelligence to not dispatch more than one instance of this interface at any given time.

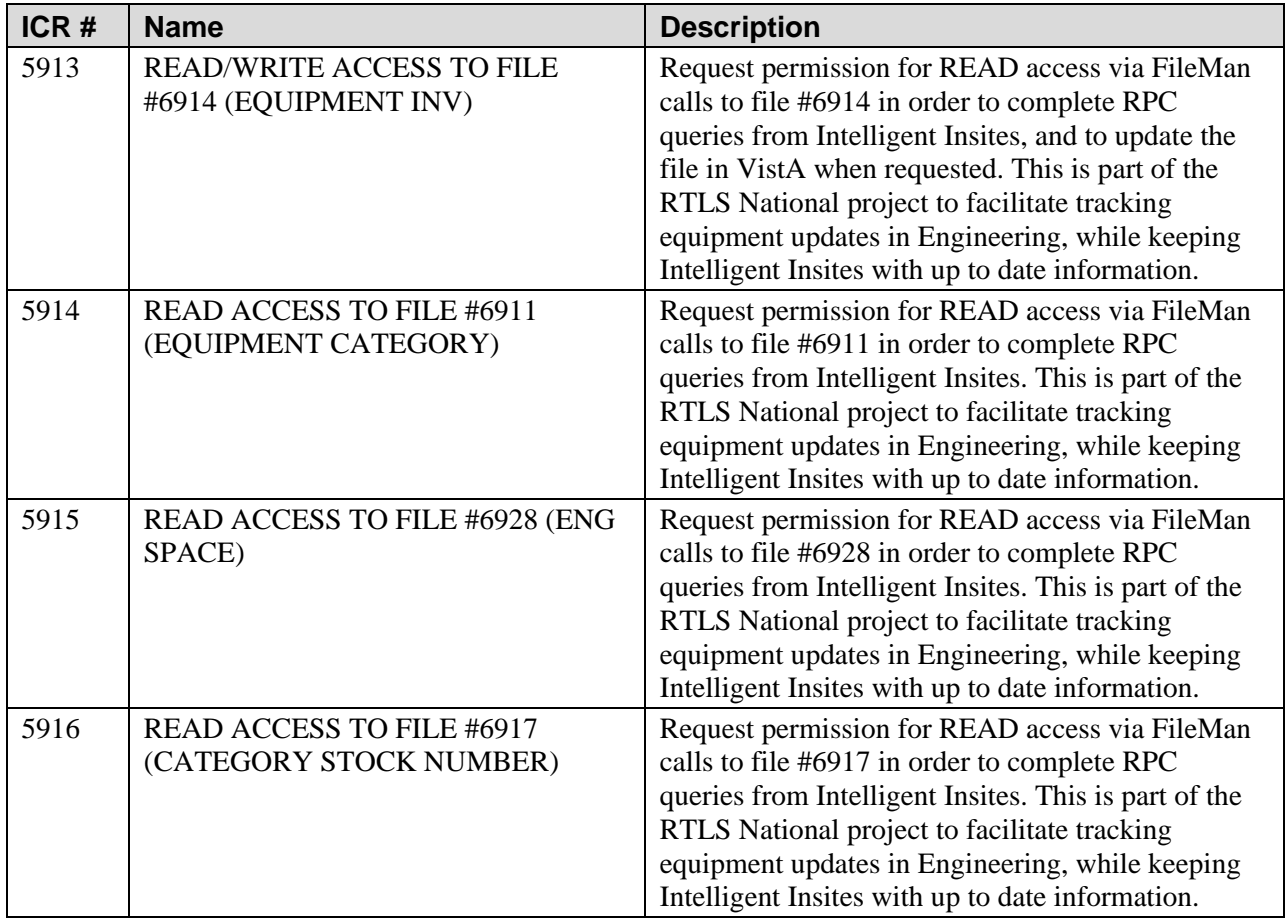

# <span id="page-18-1"></span>**8.3. Integration Agreements (IA)**

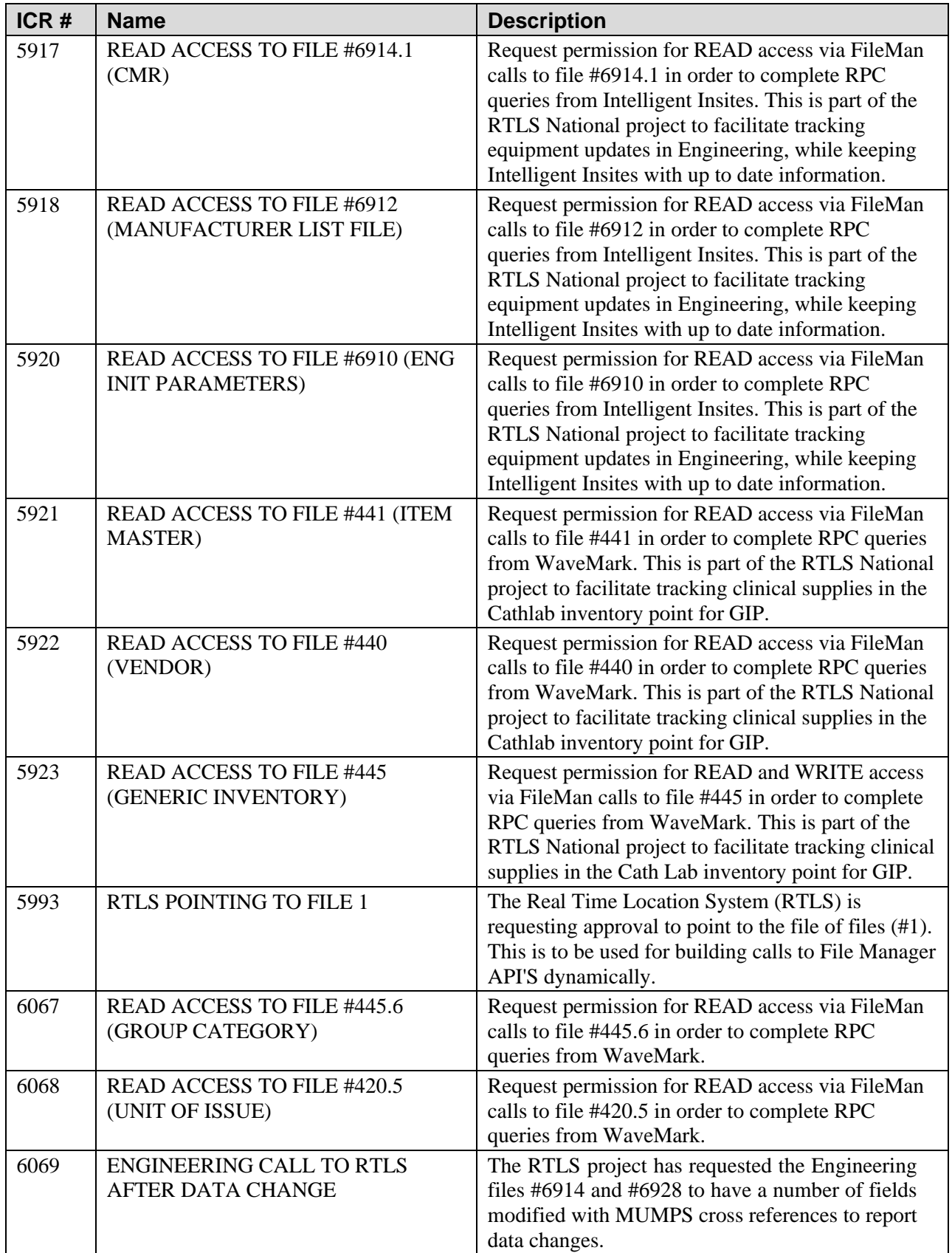

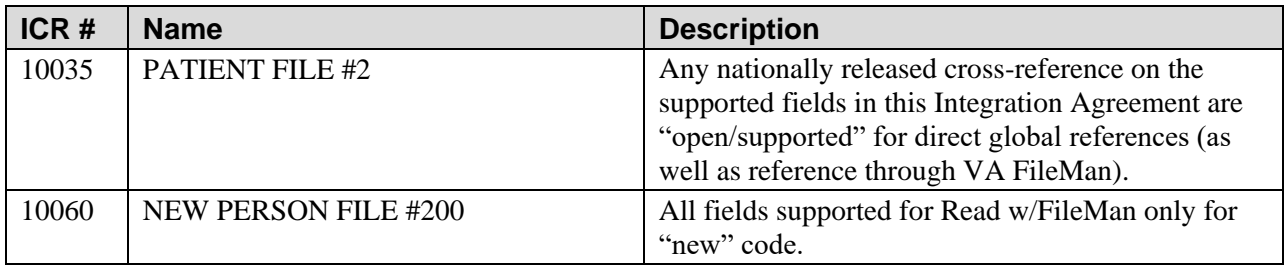

# <span id="page-20-0"></span>**9. Internal Relationships**

The RTLS Interface Applications contain no options that rely on entry or exit logic from other options.

Updates to files EQUIPMENT INV (#6914) and ENG SPACE (#6928), both through FileMan and the Engineering package options are captured and sent to RTLS.

# <span id="page-20-1"></span>**10. Global Variables**

The RTLS Interface Applications contain a global variable called ^VIAA. There are no SACC exemptions required in the RTLS Interface Applications.

# <span id="page-20-2"></span>**11. Glossary**

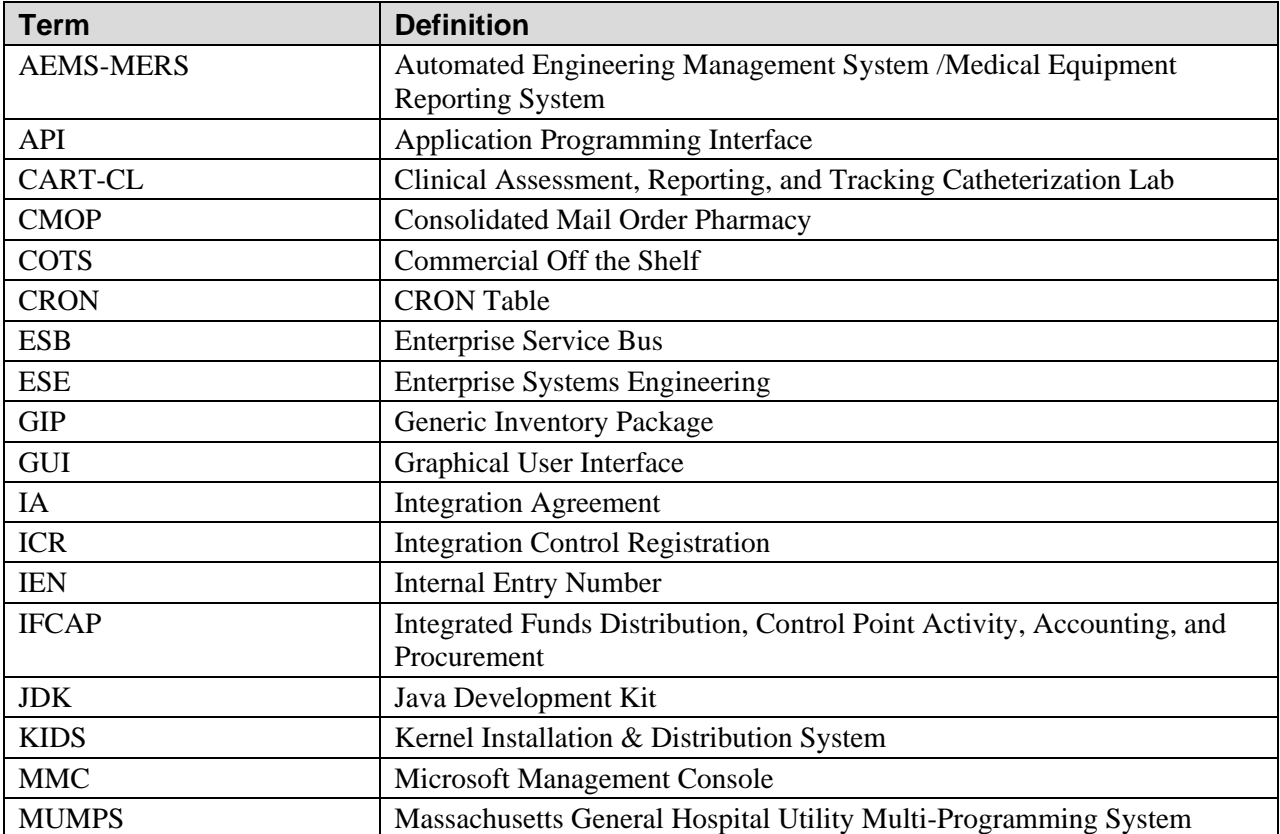

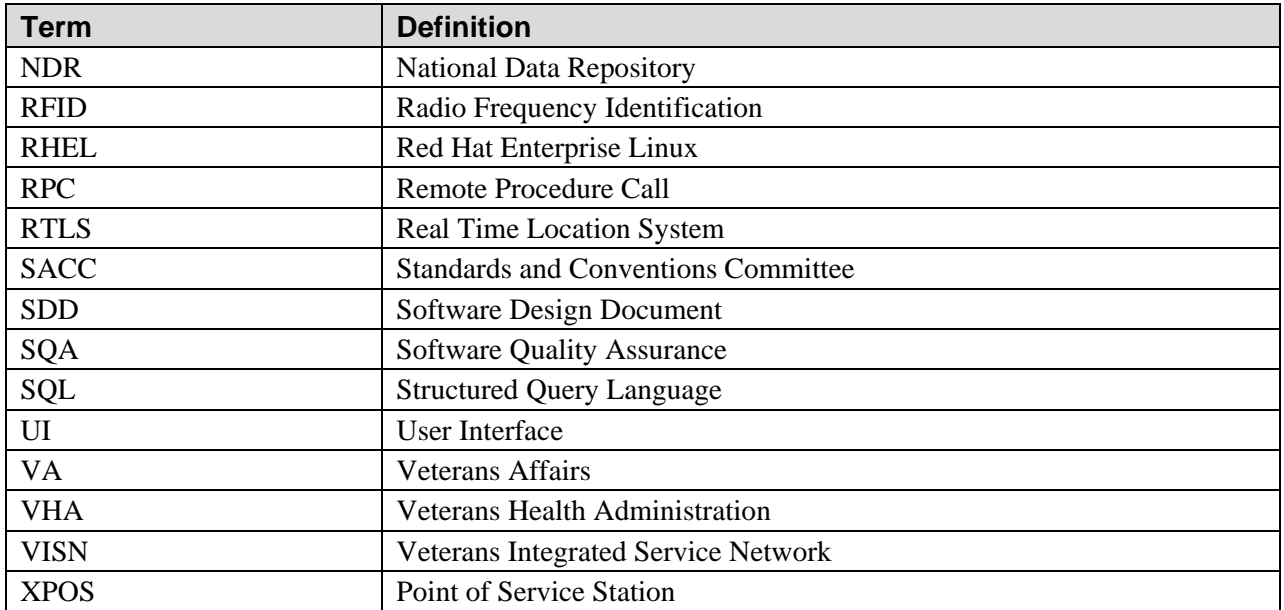

# <span id="page-21-0"></span>**12. Additional Useful Information**

## <span id="page-21-1"></span>**12.1. External Interfaces**

The primary purpose of the RPCs developed for the RTLS Interface Applications is to support the RTLS solution. The RPCs are not designed to be called by other software.

# <span id="page-21-2"></span>**12.2. Cross-References**

N/A

# <span id="page-21-3"></span>**12.3. Software Security**

Security is addressed in the RTLS ESE Security Plan.

# <span id="page-21-4"></span>**13. Appendix A: RTLS-VistA Interface Configuration Tool**

The RTLS-VistA Interface Configuration Tool is a software utility for managing jobs between VistA and RTLS. The tool is designed for administrative users of RTLS to have a single location to view and manage network connections and associated jobs within the VISN. The tool is a web application hosted on the interface WebLogic server and is displayed as a Snap-in screen on the Intelligent InSites user interface. The tab in the Intelligent InSites user interface is labeled *Interface Apps*.

At this time, the tool manages jobs for the AEMS/MERS-RTLS interface, but is designed to be extended if other VistA interfaces are developed requiring scheduled job management. The tool is also designed to be extended to an enterprise level so a single deployment could control all VISNs and associated jobs.

Note: The screen captures used throughout this appendix are from the ES Labs SQA instance and are for illustrative purposes only.

# <span id="page-22-0"></span>**13.1. Getting Started**

The RTLS-VistA Interface Configuration Tool provides the VA with a mechanism to control the timing and frequency of the jobs that encompass the interface between AEMS-MERS and Intelligent InSites.

The tool is installed as a snap-in on the Intelligent InSites user interface and represents all of the VA facilities and jobs associated with a VISN. The tool is organized in a hierarchical manner: all jobs are associated with a VA facility and all VA facilities are associated with the VISN.

### <span id="page-22-1"></span>**13.1.1. Understanding the AEMS-MERS RTLS Jobs**

The AEMS-MERS/RTLS interface suite is comprised of several interface jobs that synchronize the equipment tracking data between VistA and RTLS. These jobs are scheduled through the RTLS-VistA Interface Configuration Tool and described below:

- **Populate New Asset Details –** a job to update newly added AEMS-MERS equipment items in RTLS with additional data elements from the EQUIPMENT INV file (#6914). AEMS-MERS equipment items are initially created in RTLS with a subset of data elements. This job populates RTLS with the additional data elements for all equipment items added since the last job wasrun.
- **Bulk Update** a job to loop through all assets in RTLS for a given station and update the RTLS asset details from AEMS-MERS. The purpose of this process is to periodically re-synchronize all assets between both systems.
- **Moved Equipment Inventory - Passive and Active tags -** a job to update equipment item locations in AEMS-MERS. When the Moved Equipment Inventory job is run, the location of all AEMS-MERS equipment items tracked in RTLS that have a new location since the last job was run and a inventory date in RTLS that is more recent than AEMS-MERS are updated in AEMS-MERS with the new location and a timestamp.
- **Static Active Tagged Equipment Inventory-** a job to supplement the information provided by the Moved Equipment Inventory job. This job queries RTLS for active tagged equipment items that have not changed locations and uses the last time the equipment item was "sensed by RTLS" to compare with the last inventory date in AEMS-MERS. AEMS-MERS is updated with a new timestampif the "sensed by RTLS" date is newer than the inventory date in AEMS-MERS.
- **Static Passive Tagged Equipment Inventory -** a job to supplement the information provided by the Moved Equipment Inventory job. This job queries RTLS for passive tagged equipment items that have not changed locations and uses the last time the equipment item was sensed by RTLS to compare against the inventory date in AEMS-MERS. If the "sensed by RTLS" date is newer than the inventory date in AEMS-MERS, AEMS-MERS is updated with a new timestamp. The last time the item was sensed by RTLS is determined by checking an InSites custom attribute that gets updated by the RTLS passive tag scanner.
- **Unmapped Location Report** a job detecting Intelligent InSites locations that do not have RTLS External References tying them back to a VistA space file entry, usually because one does not exist. The job generates a simple report, showing the name of the location from Intelligent InSites and the number of asset movement actions that are tied to that location. The report can be used to research which asset locations may need a corresponding VistA Engineering Space file entry based on the frequency at which they occur.
- **Invalid Location Report** a job that detects location 'space' external-references that point to invalid Engineering Space file entries. This report lists the RTLS Location Name and the current 'space' external-reference value for all locations within a station that point to invalid spaces.

**Note**: The reports are delivered to designated RTLS system users via the Intelligent InSites user interface.

For more information about the data elements exchanged and the detailed process flow, see the AEMS-MERS ICD.

## <span id="page-23-0"></span>**13.1.2. Understanding the Job Scheduling Mechanism**

The RTLS-VistA Interface Configuration Tool connects to a Linux job scheduling software utility called cron. Cron schedules jobs to run periodically at fixed times, dates, or intervals. Cron schedules are expressed in a pattern listing seconds, minutes, hour, day of month, month, and day of week, respectively. Cron schedules are stored in a file called a Crontab (CRON TABle), thus the RTLS-VistA Interface Configuration tool field is called Crontab. The format of the Crontab field in the tool is as follows:

Each of the sections in the crontab field is separated by a space, with the final section allowing one or more spaces. No spaces are allowed within sections 1-5, only between them. The example below represents a job that runs at 3AM every day. For example:

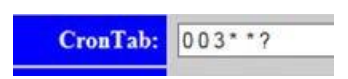

#### **13.1.2.1. Crontab Field Syntax**

The following table provides a definition of each Crontab section.

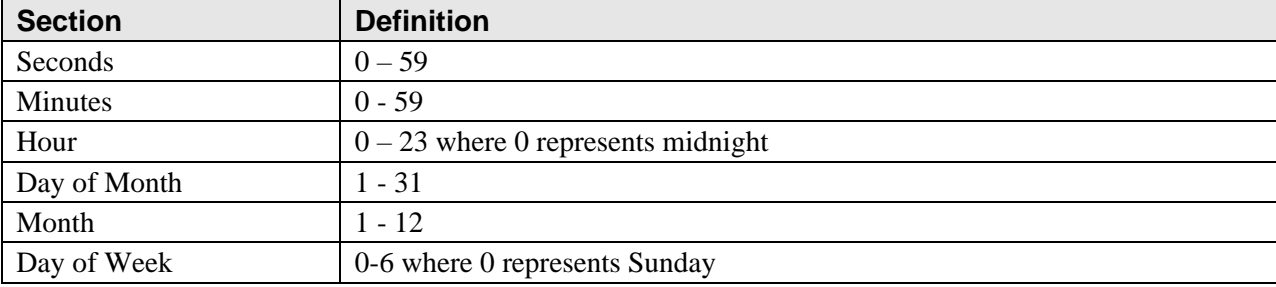

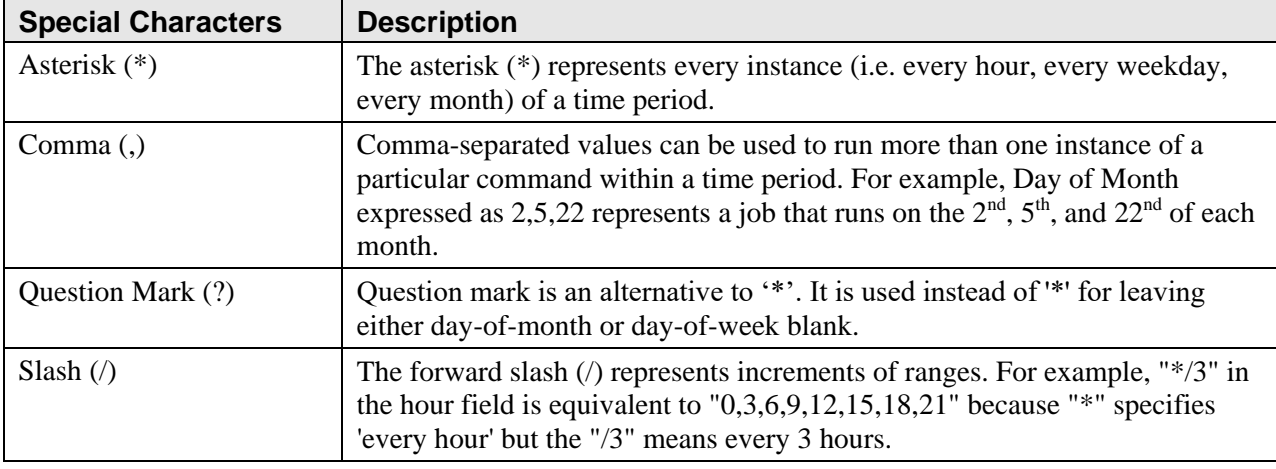

The following table defines special characters allowed in the Crontab pattern.

#### **13.1.2.2. Crontab Examples**

The following table provides examples to illustrate the flexibility of the Crontab scheduling pattern.

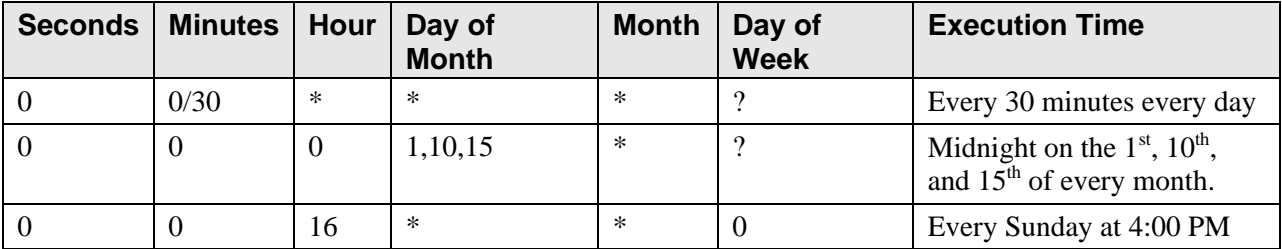

#### <span id="page-24-1"></span>**13.1.2.3. Scheduling Considerations**

The following is a list of things to consider before you schedule a new job or modify an existing one:

- An understanding of the crontab functionality is crucial before adding or changing the frequency of jobs.
- An understanding of the payload for a job is crucial before changing the frequency.
- The Static Active Tagged Equipment Inventory and Static Passive Tagged Equipment Inventory jobs should not be scheduled for intervals of less than five minutes due to the amount of processing overhead and network traffic generated.
- Logging activity occurs each time the jobs are run. Logging levels (e.g. warnings vs. informational messages) are controlled by an RTLS administrator. The current logging levels of the system should be taken into consideration when scheduling the frequency of the jobs.

### <span id="page-24-0"></span>**13.1.3. Accessing the Snap-In within Intelligent InSites**

The RTLS-VistA Interface Configuration Tool is a Snap-In on the Intelligent InSites user interface. In order to access the Snap-In, you'll need a password and userid to access Intelligent InSites and a password and userid to access the WebLogic server. To access the snap-in, use the following steps:

1. Login to Intelligent InSites.

The Welcome page displays.

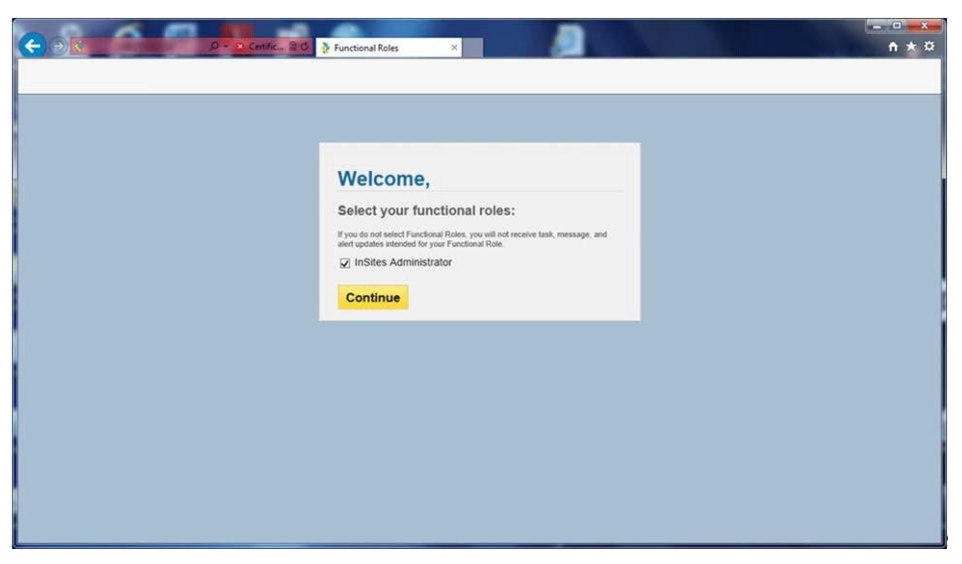

**Figure 8: Function Role Selection**

2. Select the InSites Administrator check box and click Continue. The Intelligent InSites home page displays.

|                      | U.S. Department<br>of Veterans Affairs |                               |                                   |                        |                              |                                               | Intelligent InSites<br>$^{\circ}$<br>Enter Search Term |
|----------------------|----------------------------------------|-------------------------------|-----------------------------------|------------------------|------------------------------|-----------------------------------------------|--------------------------------------------------------|
| Location             | ٠<br>Reporting                         | N.<br><b>Asset Mgmt</b>       | Ø<br>Interface Apps               | Show All               |                              |                                               | $\boldsymbol{\Omega}$<br>$\bullet$<br>$\bullet$        |
| List<br>Map          |                                        |                               |                                   |                        |                              |                                               | ュ<br>(Sign Out)                                        |
| <b>Options Panel</b> | N N Page 1                             | of $1 \rightarrow \mathbb{N}$ |                                   |                        |                              | Displaying items 1 - 7 of 7                   | <b>Actions Panel</b><br>$\overline{m}$                 |
| <b>Filters</b>       | $\blacktriangle$<br>Tag                | Name                          | Type                              | <b>Status</b>          | Location                     | <b>Time Entered</b>                           | <b>Alerts</b>                                          |
|                      | 10061                                  | 950 EE1                       | AUDIOMETER.                       | Available              | 950 100 K887                 | 9/17/2013 9:54 AM (2.)                        | <b>No Open Alerts</b>                                  |
| <b>VISN 23</b>       | 10032<br>$\checkmark$                  | 950 EE 100                    | DEFIBRILL-CARDIOSC                | Available              | 950 100 K887                 | 9/17/2013 9:54 AM (2                          |                                                        |
| All Types            | 10016<br>$\check{ }$                   | 950 EE 101                    | DEFIBRILL-CARDIOSC.               | Available              | <b>VISN 23</b>               | 7/17/2013 9:21 AM (6.                         | No open alerts are assigned to                         |
| All Statuses         | 10007<br>$\ddot{ }$                    | 950 EE117                     | HANDLE-INTRODUCER                 | Available              | 950 FAKE BLDG-102            | 6/21/2013 10:45 AM (                          | you.                                                   |
| Enter Search Term    | 10058<br>10021                         | 950 EE69<br>950 EE83          | BED-ELECTRIC<br>HANDLE-INTRODUCER | Available<br>Available | 950 100-A201<br>950 100-A201 | 6/21/2013 10:40 AM (                          |                                                        |
|                      | 10063                                  | 950 EE98                      | FIBERSCOPE                        | Available              |                              | 6/21/2013 10:48 AM (<br>7/17/2013 9:21 AM (6. |                                                        |
| Apply                |                                        |                               |                                   |                        | 950.100+123                  |                                               |                                                        |
| <b>Reset Filters</b> |                                        |                               |                                   |                        |                              |                                               |                                                        |
| <b>List Options</b>  | $\blacktriangle$                       |                               |                                   |                        |                              |                                               | $\odot$<br>$4$ 0 of 0 $b$                              |
| 25 Results Per Page  | $\sim$                                 |                               |                                   |                        |                              |                                               | <b>Tasks</b><br>$\equiv$ $\blacktriangle$              |
|                      |                                        |                               |                                   |                        |                              |                                               | <b>No Open Tasks</b>                                   |

**Figure 9: Intelligent InSites Home Page**

- 3. Click the Interface Apps tab.
- 4. Enter the userid and password for the WebLogic server provided by the system administrator. The RTLS-VistA Interface Configuration Tool main page displays.

|                                                 | <b>S. Certificate  C.</b>                                          | Intelligent InSites Visibility  X    | <b>Red Origin X</b><br>$A \star \alpha$                                                               |
|-------------------------------------------------|--------------------------------------------------------------------|--------------------------------------|----------------------------------------------------------------------------------------------------|
|                                                 | U.S. Department<br>of Veterans Affairs                             |                                      | Intelligent InSites<br>$\sim$<br>$\circledcirc$<br>Enter Search Term                                  |
| æ<br>Location<br>Scheduled Job Administration   | ð.<br>Asset Mgmt<br>Ø.<br>Reporting                                | Interface Apps<br>Show All           | $\boldsymbol{\Omega}$<br>0<br>$\bullet$<br>$\overline{\mathbf{r}}$<br>(Sign Out)                      |
| <b>Display Enterprise</b><br><b>VISN Number</b> | <b>RTLS-VistA Interface Configuration Tool</b><br><b>VISN Name</b> | <b>Actions</b>                       | <b>Alerts</b><br>No Open Alerts<br>No open alerts are assigned to<br>vou.                             |
| 23<br>42                                        | <b>VISN 23</b><br>DEVQ Pseudo VISN (42)                            | View Edit Delete<br>View Edit Delete |                                                                                                    |
| <b>Add Network</b>                              |                                                                    |                                      | $\odot$<br>$\frac{4}{1000}$<br><b>Tasks</b><br>No Open Tasks<br>No open tasks are assigned to<br>vou. |

**Figure 10: RTLS-VistA Interface Configuration Tool**

## <span id="page-26-0"></span>**13.2. Initial Set Up**

The following tasks are part of the ESE RTLS installation and deployment. These tasks are only performed once as part of the initial deployment of a facility.

### <span id="page-26-1"></span>**13.2.1. Adding a VISN**

Adding a VISN (i.e. Network) is only necessary when the facility you are deploying is the first facility within a VISN to be deployed. If your facility is not the first and the VISN is defined, go to section [13.2.2](#page-27-0) [Adding a VA Facility definition. T](#page-27-0)o add a VISN, use the following steps:

5. From the RTLS-VistA Interface Configuration Tool main page, click Add Network.

The Add VISN screen displays. The InSites Scheme and InSites Port fields are pre-populated.

|                                             | Tritelligent InSites Visibility  X            |                                                         | ۰<br>↑ ★ ※                |
|---------------------------------------------|-----------------------------------------------|---------------------------------------------------------|---------------------------|
| U.S. Department<br>of Veterans Affairs      |                                               | Intelligent InSites<br>Enter Search Term                | M<br>$^{\circ}$           |
| o<br>Location<br>Reporting                  | Asset Mgmt<br>隊<br>Interface Apps<br>Show All | 0 <sub>0</sub>                                          | $\bullet$                 |
| Scheduled Job Administration                |                                               | $\blacktriangle$                                        | (Sign Out)                |
| <b>Add VISN</b><br>Home                     |                                               | <b>Actions Panel</b><br><b>Alerts</b><br>No Open Aierts | $\mathbf{m}$              |
| <b>VISN Name:</b>                           |                                               | No open alerts are assigned to                          |                           |
| <b>VISN Number: 0</b>                       |                                               | you.                                                    |                           |
| InSites Scheme: https:                      |                                               |                                                         |                           |
| <b>InSites Host:</b>                        |                                               |                                                         |                           |
| <b>InSites Port:</b> 443                    |                                               | $\odot$                                                 | $4$ outp $b$              |
| <b>InSites User:</b>                        |                                               | <b>A</b> Tasks                                          | $\equiv$ $\blacktriangle$ |
| <b>InSites Password:</b>                    |                                               | <b>No Open Tasks</b>                                    |                           |
| Save<br><b>Sites</b><br>No sites configured |                                               | No open tasks are assigned to<br>you.                   | $\checkmark$              |

**Figure 11: Add VISN**

- 6. Enter the VISN Name provided by the VA.
- 7. Enter the 3-digit VISN Number provided by the VA.
- 8. Enter the InSites Host URL provided by Intelligent InSites.
- 9. Enter the InSites User name provided by Intelligent InSites.
- 10. Enter the password associated with the InSites user name.
- 11. Click Save.

### <span id="page-27-0"></span>**13.2.2. Adding a VA Facility definition**

To add or associate a VA Facility (i.e. Network) with a VISN, use the following steps:

1. From the RTLS-VistA Interface Configuration Tool main page, click Edit within the Actions area of the VISN.

The Display Network screen displays.

|                                      | <b>U.S. Department</b><br>of Veterans Affairs |                  |                |            |                | Intelligent InSites<br>Enter Search Term                      |
|--------------------------------------|-----------------------------------------------|------------------|----------------|------------|----------------|---------------------------------------------------------------|
| Location                             | Reporting                                     | Asset Mgmt       | Interface Apps |            | Show All       | 0 0 0                                                         |
| Scheduled Job Administration         |                                               |                  |                |            |                | $\overline{\mathbf{z}}$<br>(Sign Out)<br><b>Actions Panel</b> |
| <b>Display Network</b>               |                                               |                  |                |            |                | <b>Alerts</b>                                                 |
| Home                                 |                                               |                  |                |            |                | No Open Alerts                                                |
|                                      | <b>VISN Name:</b>                             | <b>VISN 23</b>   |                |            |                | No open alerts are assigned to                                |
|                                      | <b>VISN Number:</b>                           | 23               |                |            |                | you.                                                          |
|                                      | <b>InSites Scheme:</b>                        | https            |                |            |                |                                                               |
|                                      | <b>InSites Host:</b>                          | insites23.va.gov |                |            |                |                                                               |
|                                      | <b>InSites Port:</b>                          | 443              |                |            |                |                                                               |
|                                      | <b>InSites User:</b>                          | hpuser           |                |            |                | $\circledcirc$<br>$4.000$ <sup>b</sup>                        |
|                                      | <b>InSites Password:</b>                      |                  |                |            |                | Ø<br><b>Tasks</b>                                             |
| <b>Edit Delete</b>                   |                                               |                  |                |            |                | No Open Tasks                                                 |
| <b>Sites</b>                         |                                               |                  |                |            |                | No open tasks are assigned to<br>yoù.                         |
|                                      |                                               |                  |                |            |                |                                                               |
|                                      | Site                                          |                  | <b>Station</b> | VistA      | Active         |                                                               |
| view/edit/delete                     | Omaha, NE                                     | 636              |                | 636        | false          |                                                               |
| view/edit/delete                     | Grand Island, NE                              | 636A4            |                | 636        | false          | $\circledcirc$<br>$4$ outo $b$                                |
| view/edit/delete                     | Lincoln, NE                                   | 636A5            |                | 636        | truc.          | Messages<br>$=$ $\blacktriangle$                              |
| view/edit/delete                     | Des Moines, IA                                | 636A6            |                | 636        | false          | <b>No Messages</b>                                            |
| view/edit/delete                     | lowa City, IA                                 | 636AS            |                | 636        | false          | No unread messages for you.                                   |
|                                      | Minneapolis, MN<br>Fargo, ND                  | 618<br>437       |                | 618<br>437 | false<br>false |                                                               |
| view/edit/delete                     |                                               |                  |                | 438        | false          |                                                               |
| view/edit/delete<br>view/edit/delete | Sioux Falls, SD                               | 438              |                |            |                |                                                               |

**Figure 12: Display Network**

2. From the Display Network screen, click Add Site.

The Add Site screen displays.

| æ                                         |                                        | Contificat                     | State Installment InSites Visibility  X |          | <b>March Cornelline</b><br>←★☆                                                                                  |              |
|-------------------------------------------|----------------------------------------|--------------------------------|-----------------------------------------|----------|----------------------------------------------------------------------------------------------------|--------------|
|                                           | U.S. Department<br>of Veterans Affairs |                                |                                         |          | Intelligent InSites<br>$\circledcirc$<br>Enter Search Term                                                      |              |
| Location                                  | 為<br>Reporting                         | ð.<br><b>Asset Mgmt</b>        | 惑<br>Interface Apps                     | Show All | $\bullet$<br>$\bullet$<br>$\bullet$                                                                             |              |
| Scheduled Job Administration              |                                        |                                |                                         |          | ュ<br>(Sign Out)                                                                                                 |              |
| <b>Add Site</b><br>Up                     |                                        | VISN:<br>$\sqrt{23}$           |                                         |          | <b>Actions Panel</b><br>$\Box$<br>▲<br><b>Alerts</b><br><b>No Open Alerts</b><br>No open alerts are assigned to |              |
|                                           | <b>Campus Name:</b>                    |                                |                                         |          | you.                                                                                                    |              |
|                                           | <b>Station:</b>                        |                                |                                         |          |                                                                                                    |              |
|                                           | <b>VistA</b> Instance:                 |                                |                                         |          |                                                                                                    |              |
|                                           |                                        | · True False<br><b>Active:</b> |                                         |          | $\circledcirc$<br>$\triangleleft$ bota $\triangleright$                                                         |              |
| Save<br><b>Jobs</b><br>No jobs configured |                                        |                                |                                         |          | <b>Tasks</b><br>$=$ $\blacktriangle$<br>No Open Tasks<br>No open tasks are assigned to<br>you.                  | $\checkmark$ |

**Figure 13: Add Site**

The VISN field is pre-populated.

- 3. Enter the Campus Name provided by the VA (e.g. Omaha, NE).
- 4. Enter the Station number.
- 5. Enter the VistA Instance number.
- 6. Next to Active, click True to activate the facility.
- 7. Click Save.

#### <span id="page-29-0"></span>**13.2.3. Adding a Job**

There are multiple jobs that comprise the feature set of the AEMS-MERS Intelligent-InSites interface. The RTLS-VistA Interface Configuration Tool connects to a Linux job scheduling software utility called cron to schedule jobs. Before adding a new job, it's important to have a strong understanding of the crontab function. For more information, see [13.1.2 U](#page-23-0)nderstanding the job scheduling mechanism. All jobs can be added using the following steps:

1. From the RTLS-VistA Interface Configuration Tool main page, click View within the Actions area of the VISN.

The Display Site screen displays.

| U.S. Department<br>of Veterans Affairs                             |                                                     | Intelligent InSites<br>Enter Search Term<br>$\circledcirc$                                          |
|--------------------------------------------------------------------|-----------------------------------------------------|----------------------------------------------------------------------------------------------------|
| Ð<br>Reporting<br>Location                                         | 爳<br>Ñ.<br>Asset Mgmt<br>Interface Apps<br>Show All | $\bullet$<br>$\bullet$<br>$\bullet$                                                                 |
| Scheduled Job Administration                                       |                                                     | 土<br>(Sign Out)                                                                                     |
| <b>Display Site</b><br>$U_{\mathbf{p}}$<br>VISN:                   | 23                                                  | <b>Alerts</b><br><b>No Open Alerts</b><br>No open alerts are assigned to<br>you.                    |
| <b>Campus Name:</b>                                                | Omaha, NE                                           |                                                                                                    |
| <b>Station:</b>                                                    | 63681                                               |                                                                                                    |
| <b>VistA Instance:</b>                                             | 636                                                 |                                                                                                    |
| Active:                                                            | true                                                | $\circledcirc$<br>$4$ pofp $*$                                                                      |
| <b>Edit Delete</b><br><b>Jobs</b><br>No jobs configured<br>Add Job |                                                     | <b>Tasks</b><br>$\equiv$ $\blacktriangle$<br>No Open Tasks<br>No open tasks are assigned to<br>you. |

**Figure 14: Display Site**

2. Click Add Job

The Add Job screen displays.

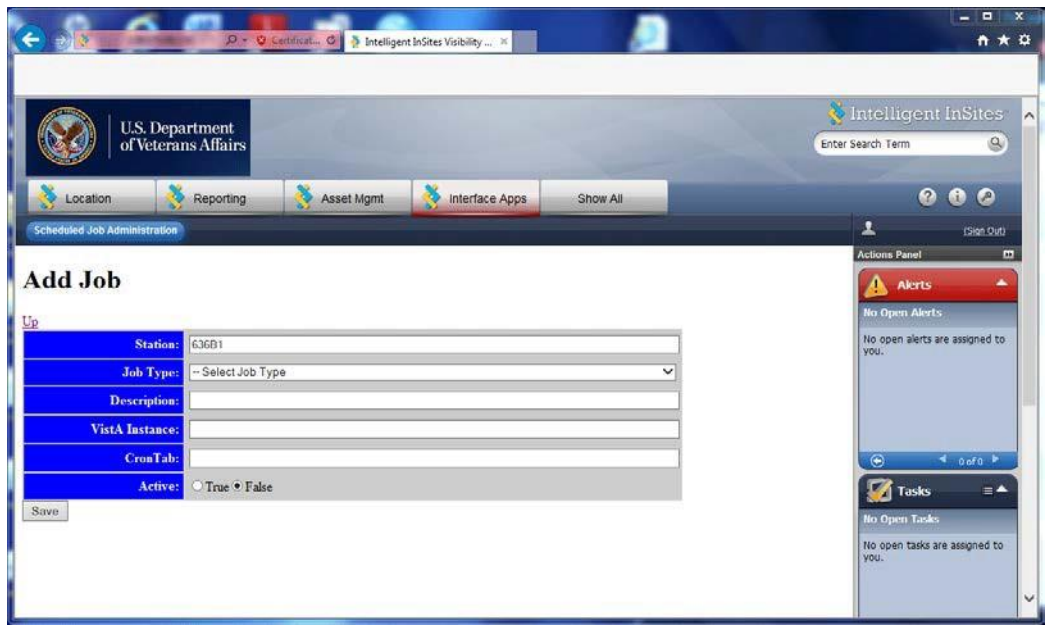

#### **Figure 15: Add Job**

The Station number is pre-populated.

3. Select the Job type.

- 4. Enter a description in the Description field.
- 5. Enter the VistA instance number in the VistA Instance field. The VistA instance number is the first three-digits of the Station number.
- 6. Enter the Cron schedule in the CronTab field.
- 7. Next to Active, click True to activate the job.
- 8. Click Save.

## <span id="page-31-0"></span>**13.3. Managing Existing Jobs**

The following sections represent tasks necessary for maintaining the AEMS-MERS/RTLS interface jobs.

### <span id="page-31-1"></span>**13.3.1. Modifying a Job Schedule**

A job may need to have a schedule adjustment. The RTLS-VistA Interface Configuration Tool connects to a Linux job scheduling software utility called cron to schedule jobs. Before making a schedule adjustment, it's important to have a strong understanding of the crontab function. For more information, see [13.1.2 U](#page-23-0)nderstanding the job scheduling mechanism.

To change an existing job, use the following steps:

1. From the RTLS-VistA Interface Configuration Tool main page, click View within the Actions area of the VISN.

The Display Site screen displays.

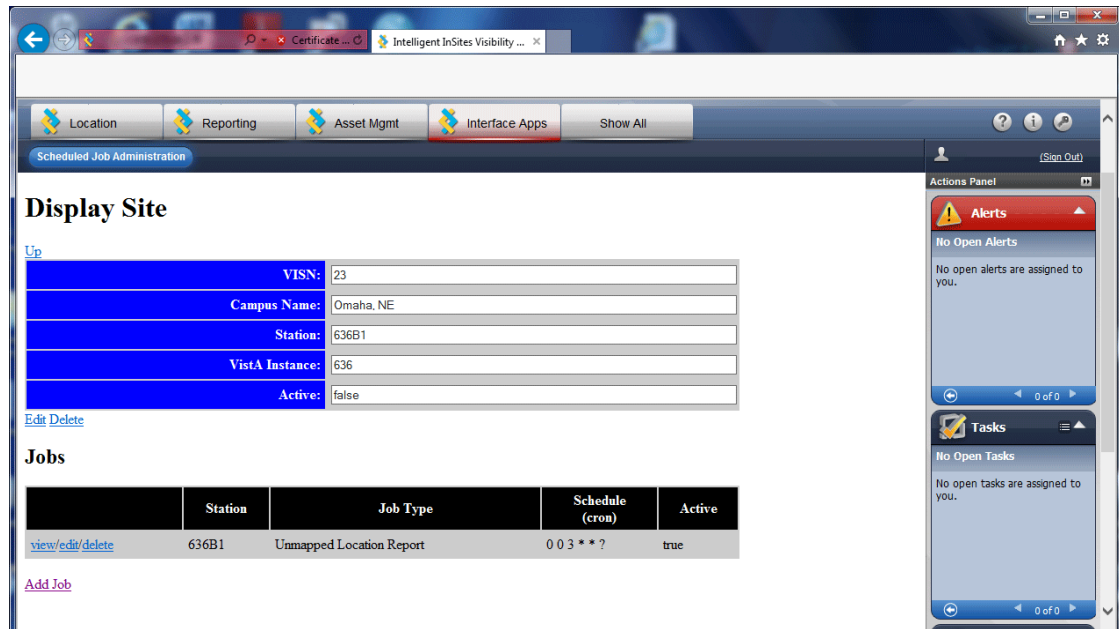

**Figure 16: Display Site**

2. In the Jobs area, click Edit next to the job.

The Edit Job screen displays.

| Eile Edit View Histo                                                          | : Currently sharing<br>Give Control -     |                                               |                            |                     | and <b>Ph</b><br>旱<br>X Stop Sharing      |
|-------------------------------------------------------------------------------|-------------------------------------------|-----------------------------------------------|----------------------------|---------------------|-------------------------------------------|
| Intelligent InSites Visibility  X New Tab                                     |                                           | Intelligent InSites Visibility  X<br>$\times$ | $+$                        |                     |                                           |
| ← ■ ① A https://uspnsvulm1205.americas.hpqcorp.net/ui/#!/hpva-admin-page-1    |                                           |                                               | $\nabla C$                 | - AVG Secure Search | $\mathsf{Q}$<br>☆ 自<br>Ξ                  |
| Getting Started athp - Home <sup>12</sup> Customize Links a Web Slice Gallery |                                           |                                               |                            |                     |                                           |
| Location                                                                      | Reporting                                 | <b>Asset Mgmt</b>                             | Σ<br><b>Interface Apps</b> | Show All            | ۸<br>$\bullet$<br>$\left( 2\right)$<br>60 |
| <b>Scheduled Job Administration</b>                                           |                                           |                                               |                            |                     | ᇫ<br>Mike Ferreira (Sign Out)             |
|                                                                               |                                           |                                               |                            |                     | <b>Actions Panel</b><br>$\blacksquare$    |
| <b>Edit Job</b>                                                               |                                           |                                               |                            |                     | ▲<br><b>Alerts</b>                        |
| Up                                                                            |                                           |                                               |                            |                     | <b>No Open Alerts</b><br>티                |
| <b>Station:</b>                                                               | 500                                       |                                               |                            |                     | No open alerts are assigned to<br>you.    |
| <b>Job Type:</b>                                                              | Static Passive Tagged Equipment Inventory |                                               |                            |                     |                                           |
| <b>Description:</b>                                                           | Update static passive tags                |                                               |                            |                     |                                           |
| <b>VistA Instance:</b>                                                        | 500                                       |                                               |                            |                     |                                           |
| <b>CronTab:</b>                                                               | $005***$ ?                                |                                               |                            |                     | $\odot$<br>٠<br>$0$ of $0$                |
| <b>Active:</b>                                                                | ● True © False                            |                                               |                            |                     | <b>Tasks</b><br>$\equiv$ $\blacktriangle$ |
| Save                                                                          |                                           |                                               |                            |                     | <b>No Open Tasks</b>                      |
|                                                                               |                                           |                                               |                            |                     | No open tasks are assigned to<br>you.     |
|                                                                               |                                           |                                               |                            |                     | $\overline{\phantom{a}}$                  |

**Figure 17: Edit Job**

- 3. Modify the field(s).
- 4. Click Save.

### <span id="page-32-0"></span>**13.3.2. Running a Job on Demand**

On very rare occasions, a job may need to be run on demand. Before running a job on demand, make sure you understand the network implications and associated payload, see Section [13.1.2.3 Scheduling](#page-24-1) [Considerations f](#page-24-1)or more information. To run a job on demand, use the following steps:

1. From the RTLS-VistA Interface Configuration Tool main page, click View within the Actions area of the VISN.

The Display Site screen displays.

2. In the Jobs area, click View next to the job.

The Display Job screen displays.

| - 8 Certificate  O                                                   | Intelligent InSites Visibility $\times$ | in Ea<br>- 1<br>←★☆                                                              |                         |
|----------------------------------------------------------------------|-----------------------------------------|----------------------------------------------------------------------------------|-------------------------|
| U.S. Department<br>of Veterans Affairs<br>多<br>Reporting<br>Location | Interface Apps<br><b>Show All</b>       | Intelligent InSites<br><b>Enter Search Term</b><br>$\alpha$<br>000               | $\left  \wedge \right $ |
| <b>Scheduled Job Administration</b>                                  |                                         | ᆂ<br>(Sign Out)                                                                  |                         |
| <b>Display Job</b>                                                   |                                         | <b>Actions Panel</b><br>$\blacksquare$<br><b>Alerts</b><br><b>No Open Alerts</b> |                         |
| Up<br>Station:                                                       | 042B1                                   | No open alerts are assigned to<br>vou.                                           |                         |
| <b>Job Type:</b>                                                     | Unmapped Location Report                |                                                                                  |                         |
| <b>Description:</b>                                                  | Unmapped Location Report                |                                                                                  |                         |
| <b>VistA Instance:</b>                                               | 042                                     |                                                                                  |                         |
| CronTab: 003**?                                                      |                                         | $\odot$<br>$\triangleleft$ 0 of 0 $\triangleright$                               |                         |
| <b>Active:</b> true                                                  |                                         | Tasks<br>$\equiv$ $\blacktriangle$                                               |                         |
| <b>Edit Delete Run Now</b>                                           |                                         | <b>No Open Tasks</b>                                                             |                         |
| <b>Status Message</b>                                                |                                         | No open tasks are assigned to<br>vou.                                            |                         |
| Job: Unmapped Location Report was scheduled for site: 042B1          |                                         |                                                                                  |                         |

**Figure 18: Display Job**

- 3. Ensure the Active field is set to true.
- 4. Click Run Now.

A confirmation message is displayed.

#### <span id="page-33-0"></span>**13.3.3. Suspending a Job**

There may be occasions when a job needs to be temporarily suspended (e.g. due to system maintenance). To suspend an active job, use the following steps:

1. From the RTLS-VistA Interface Configuration Tool main page, click View within the Actions area of the VISN.

The Display Site screen displays.

2. In the Jobs area, click Edit next to the job.

The Edit Job screen displays.

| Eile Edit View Histo                                                         | : Currently sharing<br>Give Control *     |                   |                                          |                     | أول المسر<br>X Stop Sharing<br>旱              |
|------------------------------------------------------------------------------|-------------------------------------------|-------------------|------------------------------------------|---------------------|-----------------------------------------------|
| Intelligent InSites Visibility  X                                            | New Tab                                   | $\mathbf{x}$      | Intelligent InSites Visibility  X<br>$+$ |                     |                                               |
| ← ■ ① 〉 A https://uspnsvulm1205.americas.hpqcorp.net/ui/#!/hpva-admin-page-1 |                                           |                   | $\nabla C$                               | - AVG Secure Search | $\mathsf{p}$<br>☆<br>自<br>Ξ                   |
| Getting Started athp - Home " Customize Links II Web Slice Gallery           |                                           |                   |                                          |                     |                                               |
| Location                                                                     | Reporting                                 | <b>Asset Mgmt</b> | ð,<br><b>Interface Apps</b>              | Show All            | ۸<br>$\bullet$<br>മ<br>n                      |
| <b>Scheduled Job Administration</b>                                          |                                           |                   |                                          |                     | ᇫ<br>Mike Ferreira (Sign Out)                 |
|                                                                              |                                           |                   |                                          |                     | <b>Actions Panel</b><br>$\blacksquare$        |
| <b>Edit Job</b>                                                              |                                           |                   |                                          |                     | ▴<br><b>Alerts</b>                            |
| Up                                                                           |                                           |                   |                                          |                     | <b>No Open Alerts</b>                         |
| <b>Station:</b>                                                              | 500                                       |                   |                                          |                     | No open alerts are assigned to<br>you.        |
| <b>Job Type:</b>                                                             | Static Passive Tagged Equipment Inventory |                   |                                          |                     |                                               |
| <b>Description:</b>                                                          | Update static passive tags                |                   |                                          |                     |                                               |
| <b>VistA Instance:</b>                                                       | 500                                       |                   |                                          |                     |                                               |
| <b>CronTab:</b>                                                              | $005***$ ?                                |                   |                                          |                     | $\odot$<br>$\blacktriangleleft$<br>$0$ of $0$ |
| <b>Active:</b>                                                               | ● True © False                            |                   |                                          |                     | <b>Tasks</b><br>$\equiv$ $\blacktriangle$     |
| Save                                                                         |                                           |                   |                                          |                     | <b>No Open Tasks</b>                          |
|                                                                              |                                           |                   |                                          |                     | No open tasks are assigned to<br>you.         |
|                                                                              |                                           |                   |                                          |                     | ۰                                             |

**Figure 19: Edit Job**

- 3. Next to the Active field, click False.
- 4. Click Save.

#### <span id="page-34-0"></span>**13.3.4. Deleting a Job**

Deleting a job is done immediately and the job definition cannot be recovered. Exercise this option with caution. Use the following steps to delete a job:

1. From the RTLS-VistA Interface Configuration Tool main page, click View within the Actions area of the VISN.

The Display Site screen displays.

| Certificate  C<br>$Q =$                        | Intelligent InSites Visibility $\, \times \,$                | $\blacksquare$ $\blacksquare$ $\blacks$<br>↑ ★ ☆ |
|------------------------------------------------|--------------------------------------------------------------|----------------------------------------------------------------------------------------------------|
|                                                |                                                              |                                                                                                    |
| I<br>Ö<br>Ö<br>×<br>Location<br>Reporting      | æ,<br><b>Asset Mgmt</b><br>Interface Apps<br><b>Show All</b> | $\boldsymbol{Q}$<br>$\bullet$<br>$\bullet$                                                                                                    |
| <b>Scheduled Job Administration</b>            |                                                              | $\blacktriangle$<br>(Sign Out)                                                                                                    |
| <b>Display Site</b><br>$\underline{\text{Up}}$ |                                                              | <b>Actions Panel</b><br>$\blacksquare$<br>A<br><b>Alerts</b><br><b>No Open Alerts</b>                                                                                                    |
| <b>VISN:</b> 23                                |                                                              | No open alerts are assigned to<br>you.                                                                                                    |
| <b>Campus Name:</b>                            | Omaha, NE                                                    |                                                                                                    |
| <b>Station:</b>                                | 636B1                                                        |                                                                                                    |
| <b>VistA Instance:</b>                         | 636                                                          |                                                                                                    |
| <b>Active:</b> false                           |                                                              | $\odot$<br>$\triangleleft$ 0 of 0                                                                                                    |
| <b>Edit Delete</b>                             |                                                              | Tasks<br>$\equiv \blacktriangle$                                                                                                    |
| <b>Jobs</b>                                    |                                                              | <b>No Open Tasks</b>                                                                                                    |
| <b>Station</b>                                 | <b>Schedule</b><br><b>Job Type</b><br>Active<br>(cron)       | No open tasks are assigned to<br>vou.                                                                                                    |
| 636B1<br>view/edit/delete                      | $003$ **?<br><b>Unmapped Location Report</b><br>true         |                                                                                                    |
| Add Job                                        |                                                              | $\odot$<br>$\triangleleft$ 0 of 0 $\triangleright$                                                                                                    |

**Figure 20: Display Site**

2. In the Jobs area, click Delete next to the job.

The job is deleted.

## <span id="page-35-0"></span>**13.4. Managing an Existing VA Facility Definition**

The following sections represent tasks necessary for modifying or deleting a VA Facility definition from the RTLS-VistA Interface Configuration Tool.

## <span id="page-35-1"></span>**13.4.1. Modifying a VA Facility Definition**

A parameter related to the VA Facility definition may need to be changed. To change an existing facility definition, use the following steps:

1. From the RTLS-VistA Interface Configuration Tool main page, click View in the Actions area.

The Display Network screen displays.

|                                                          | <b>U.S. Department</b><br>of Veterans Affairs |                  |                |          | Intelligent InSites<br>Enter Search Term<br>$^{\circ}$        |
|----------------------------------------------------------|-----------------------------------------------|------------------|----------------|----------|---------------------------------------------------------------|
| Location                                                 | <b>Reporting</b>                              | 龟<br>Asset Mgmt  | Interface Apps | Show All | $\bullet$ $\bullet$<br>$\bullet$                              |
| Scheduled Job Administration                             |                                               |                  |                |          | $\overline{\mathbf{z}}$<br>(Sign Out)<br><b>Actions Panel</b> |
| <b>Display Network</b>                                   |                                               |                  |                |          | <b>Alerts</b>                                                 |
| Home                                                     |                                               |                  |                |          | <b>No Open Akrts</b>                                          |
|                                                          | <b>VISN Name:</b>                             | <b>VISN 23</b>   |                |          | No open alerts are assigned to<br>you.                        |
|                                                          | <b>VISN Number:</b>                           | 23               |                |          |                                                               |
|                                                          | <b>InSites Scheme:</b>                        | https            |                |          |                                                               |
|                                                          | <b>InSites Host:</b>                          | insites23.va.gov |                |          |                                                               |
|                                                          | <b>InSites Port:</b>                          | 443              |                |          | $\overline{\odot}$<br>4.000                                   |
|                                                          | <b>InSites User:</b>                          | hpuser           |                |          | 71<br><b>Tasks</b><br>- 4                                     |
|                                                          | <b>InSites Password:</b>                      |                  |                |          | No Open Tasks                                                 |
| <b>Edit Delete</b>                                       |                                               |                  |                |          | No open tasks are assigned to                                 |
| <b>Sites</b>                                             |                                               |                  |                |          | yoù.                                                          |
|                                                          | Site                                          | <b>Station</b>   | VistA          | Active   |                                                               |
| view/edit/delete                                         | Omaha, NE                                     | 636              | 636            | false    |                                                               |
| view/ediv/delete                                         | Grand Island, NE                              | 636A4            | 636            | false    | $\circledcirc$<br>$4$ outo $3$                                |
| view/edit/delete                                         | Lincoln, NE                                   | 636A5            | 636            | truc     |                                                               |
|                                                          | Des Moines, IA                                | 636A6            | 636            | false    | Messages<br>=                                                 |
|                                                          | lowa City, 1A                                 | 636AS            | 636            | false    | No Messages<br>No unread messages for you.                    |
|                                                          |                                               | 618              | 618            | false    |                                                               |
| view/edit/delete<br>view/edit/delete<br>view/edit/delete | Minneapolis, MN                               |                  |                |          |                                                               |
| view/edit/delete                                         | Fargo, ND                                     | 437              | 437            | false    |                                                               |

**Figure 21: Display Network**

2. In the Sites area, click Edit next to the site.

The Edit Site screen displays.

| Eile Edit View Higtory Bookmarks Tools Help |                |                                                                      |                                                     |                          |          |         |                           |              |                    |                                | <b>Allen College Property</b> |  |
|---------------------------------------------|----------------|----------------------------------------------------------------------|-----------------------------------------------------|--------------------------|----------|---------|---------------------------|--------------|--------------------|--------------------------------|-------------------------------|--|
| Intelligent InSites Visibility Plat         |                | $+$                                                                  |                                                     |                          |          |         |                           |              |                    |                                |                               |  |
| 奶                                           |                | https://usposis.fm1205.americas.hpgcorp.net/ui/#Uhpvs-admin-page-1   |                                                     | 7.0<br>AVG Secure Search | $\Omega$ | ☆ 白     |                           |              |                    |                                | 亖                             |  |
|                                             |                | Getting Started   athp - Home LE Customize Links   Web Slice Gallery |                                                     |                          |          |         |                           |              |                    |                                |                               |  |
| <b>Edit Site</b>                            |                |                                                                      |                                                     |                          |          |         |                           |              | <b>Alerts</b>      |                                |                               |  |
|                                             |                |                                                                      |                                                     |                          |          |         |                           |              | No Open Alerts     |                                |                               |  |
| $U_{\rm F}$                                 |                | VISN:                                                                | 55                                                  |                          |          |         | <b>YOU.</b>               |              |                    | No open alerts are assigned to |                               |  |
| <b>Campus Name:</b>                         |                |                                                                      | SQA 5999                                            |                          |          |         |                           |              |                    |                                |                               |  |
|                                             |                | <b>Station:</b>                                                      | 500                                                 |                          |          |         |                           |              |                    |                                |                               |  |
|                                             |                | <b>VistA</b> Instance:                                               | 500                                                 |                          |          |         |                           |              |                    |                                |                               |  |
|                                             |                | Active:                                                              |                                                     |                          |          | $\circ$ |                           |              |                    | 4.040                          |                               |  |
| Save                                        |                |                                                                      |                                                     |                          |          |         |                           | <b>Tasks</b> |                    |                                | $-4$                          |  |
| <b>Jobs</b>                                 |                |                                                                      |                                                     |                          |          |         |                           |              | No Open Tasks      |                                |                               |  |
|                                             |                |                                                                      |                                                     |                          |          |         | you.                      |              |                    | No open tasks are assigned to  |                               |  |
|                                             | <b>Station</b> |                                                                      | <b>Job Class Name</b>                               | Schedule<br>(cron)       | Active   |         |                           |              |                    |                                |                               |  |
| view/edit/delete                            | 500            |                                                                      | Moved Equipment Inventory - passive and active tags | $004**2$                 |          |         |                           |              |                    |                                |                               |  |
| view/edit/delete                            | 500            | Populate New Asset Details                                           |                                                     | $003***$                 | true     |         | $\circ$<br>$4.0$ of $0.7$ |              |                    |                                |                               |  |
| view/edit/delete                            | 500            | Static Active Tagged Equipment Inventory                             |                                                     | $006***$                 | true     |         |                           |              |                    |                                |                               |  |
| view/edit/delete                            | 500            | Static Passive Tagged Equipment Inventory                            |                                                     | $005***$                 | true     |         | Messages                  |              |                    |                                | $=$ $\bullet$                 |  |
| view/edit/delete                            | 500            | <b>Unmapped Location Report</b>                                      |                                                     | 0072                     | true     |         |                           |              |                    | From: HP Interface             |                               |  |
|                                             |                |                                                                      |                                                     |                          |          |         |                           |              | ENGINEERING SPACE: | 2.113.1CA-500 modified at:     |                               |  |

**Figure 22: Edit Site**

- 3. Change the field(s).
- 4. Click Save.

## <span id="page-37-0"></span>**13.4.2. Deleting a VA Facility Definition**

Deleting a VA Facility definition (i.e. Site) from the tool is done immediately and the jobs associated with the facility are also deleted. The VA Facility definition cannot be recovered. Exercise this option with caution. Use the following steps to delete a site:

1. From the RTLS-VistA Interface Configuration Tool main page, click View within the Actions area of the VISN.

The Display Network screen displays.

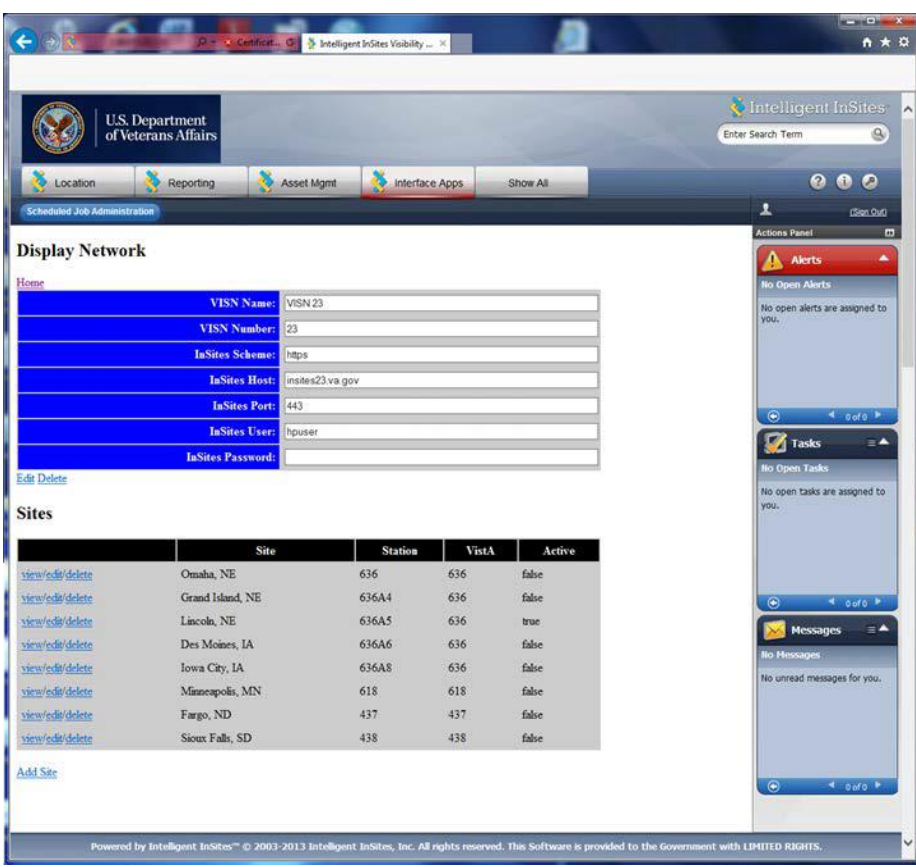

**Figure 23: Display Network**

2. In the Sites area, click Delete next to the site. The site is deleted.

# <span id="page-38-0"></span>**14. Appendix B: Troubleshooting**

The following sections provide information on potential operational issues within the RTLS system. The content is divided into two main sections based on the underlying technologies employed. The RTLS Interface Applications cover the four interfaces related to VistA, WebLogic, and the Mule ESB flows. The CART-CL/WaveMark Interface section covers the CART-CL/WaveMark interface.

# <span id="page-38-1"></span>**14.1. RTLS Interface Application**

The RTLS Interface Applications orchestrate specific Mule ESB process flows to support the following functional areas:

- AEMS-MERS Equipment synchronization with RTLS
- GIP Inventory Supply synchronization with WaveMark
- Search of VistA employee data for use within the WaveMark system
- Search of VistA patient demographic data for use within the WaveMark system

### <span id="page-38-2"></span>**14.1.1. Understanding the Log Files**

The RTLS Interface Applications use a Java logging framework called log4j. The log files are defined in the log4j.properties file and also included below for convenience. The log4j.properties file can be used to configure different logging levels for each RTLS interface component and also to enable and disable logging as needed. The log files capture information about exceptions that arise while running the application.

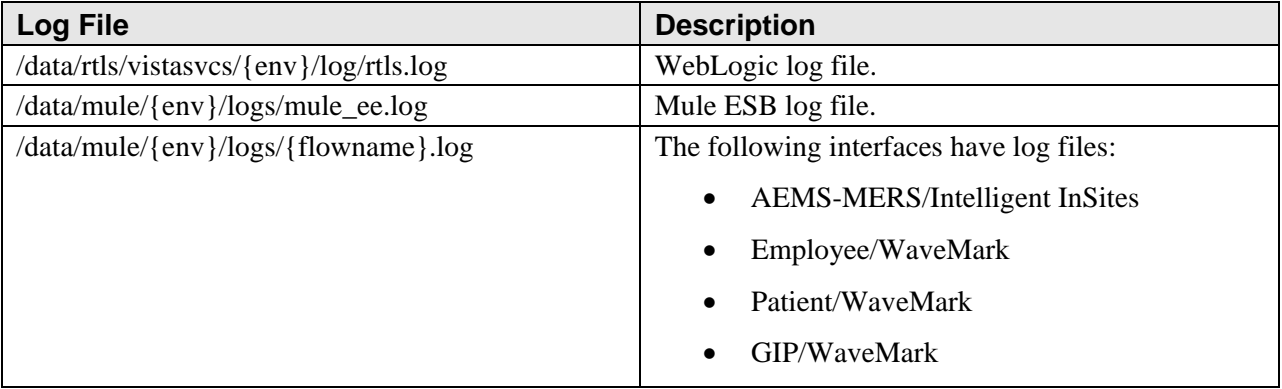

**Note:** In the log file names above, {env} represents an environmental variable set during installation. {flowname} represents the interface job flow name.

### <span id="page-38-3"></span>**14.1.2. Troubleshooting**

The interfaces employ Mule ESB and the WebLogic-based Vista Service RESTful Web Services. Mule ESB and VistaService capture details of runtime errors in the log4j files. The following table is provided as a reference to possible RTLS Interface Application exceptions.

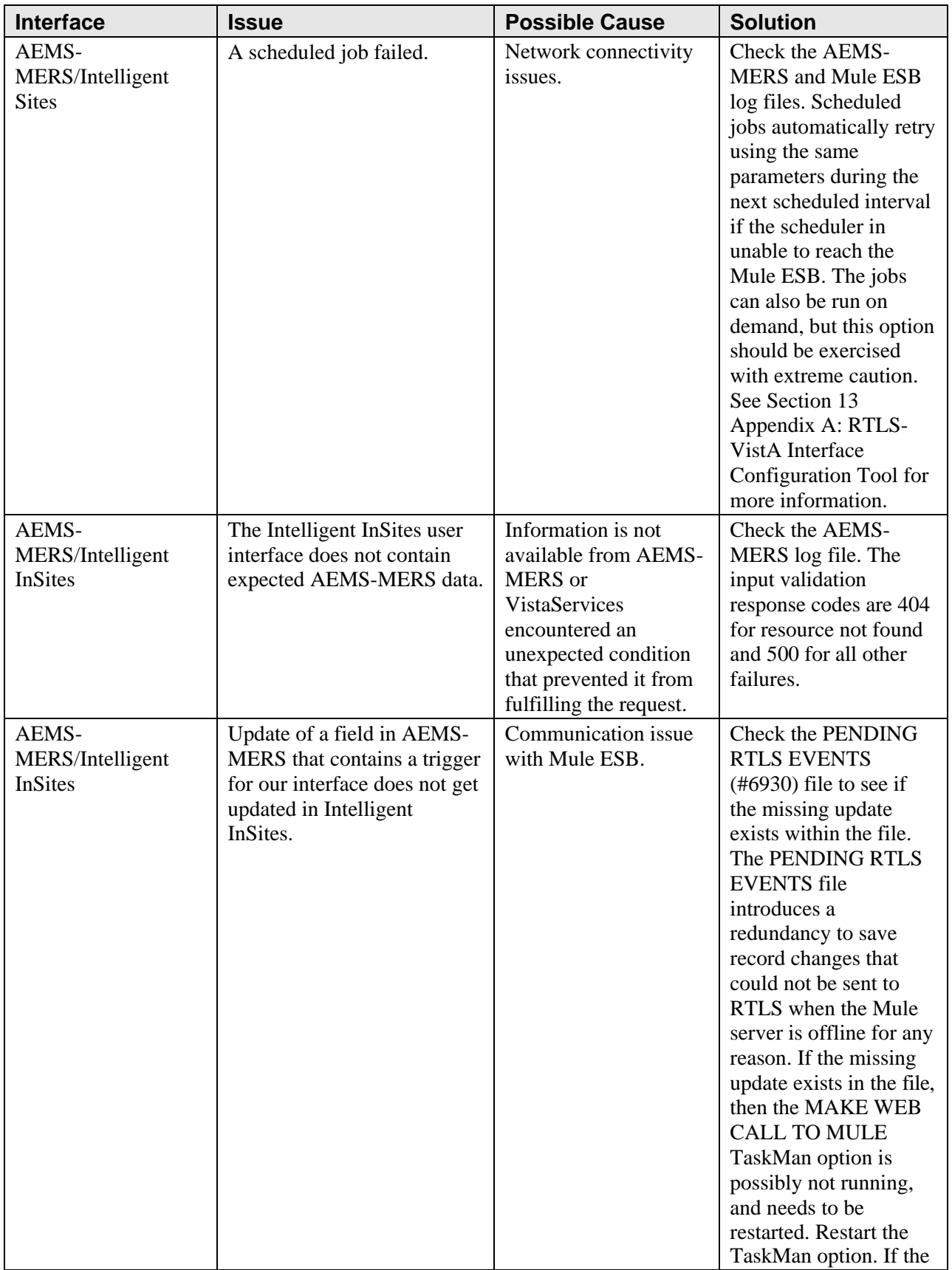

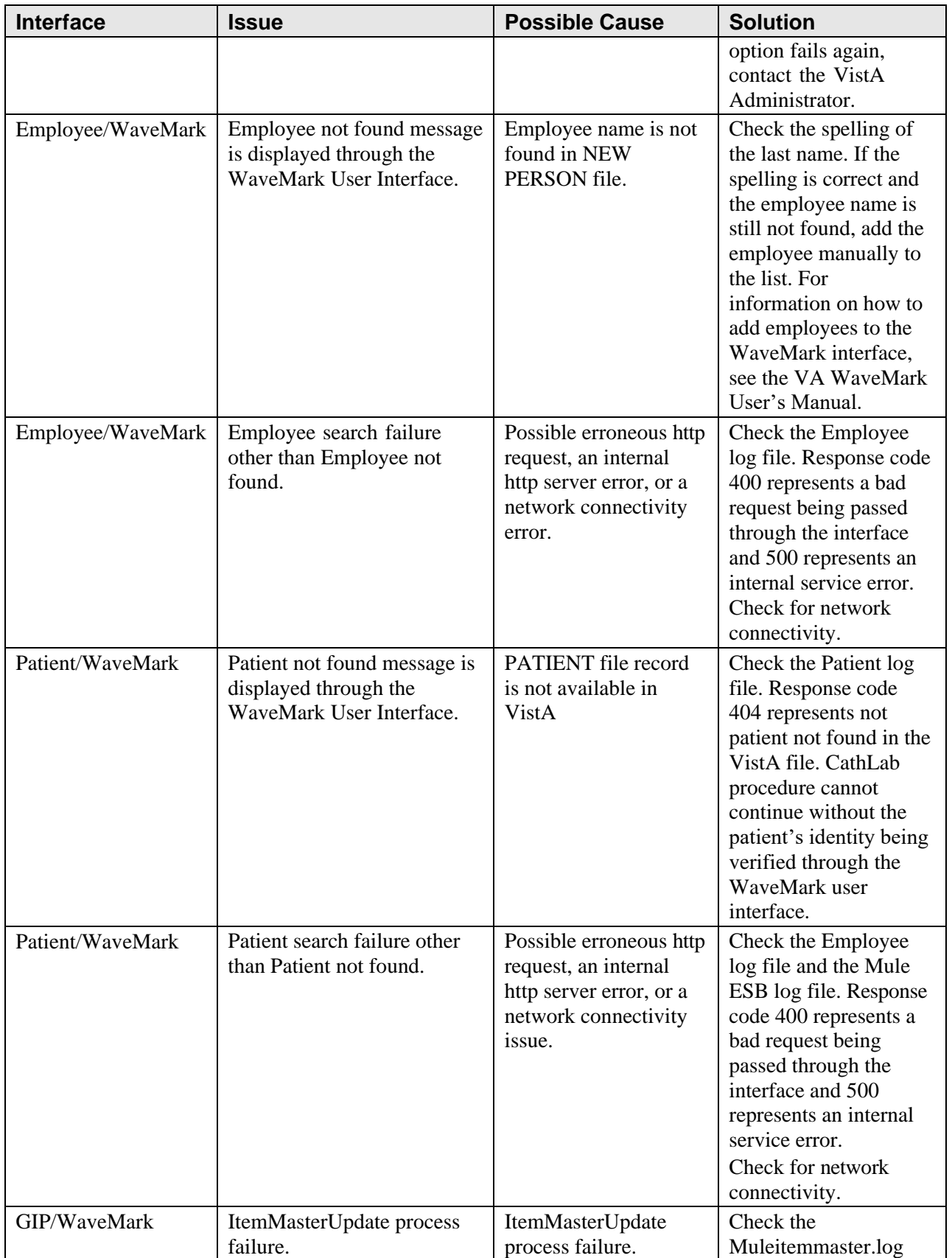

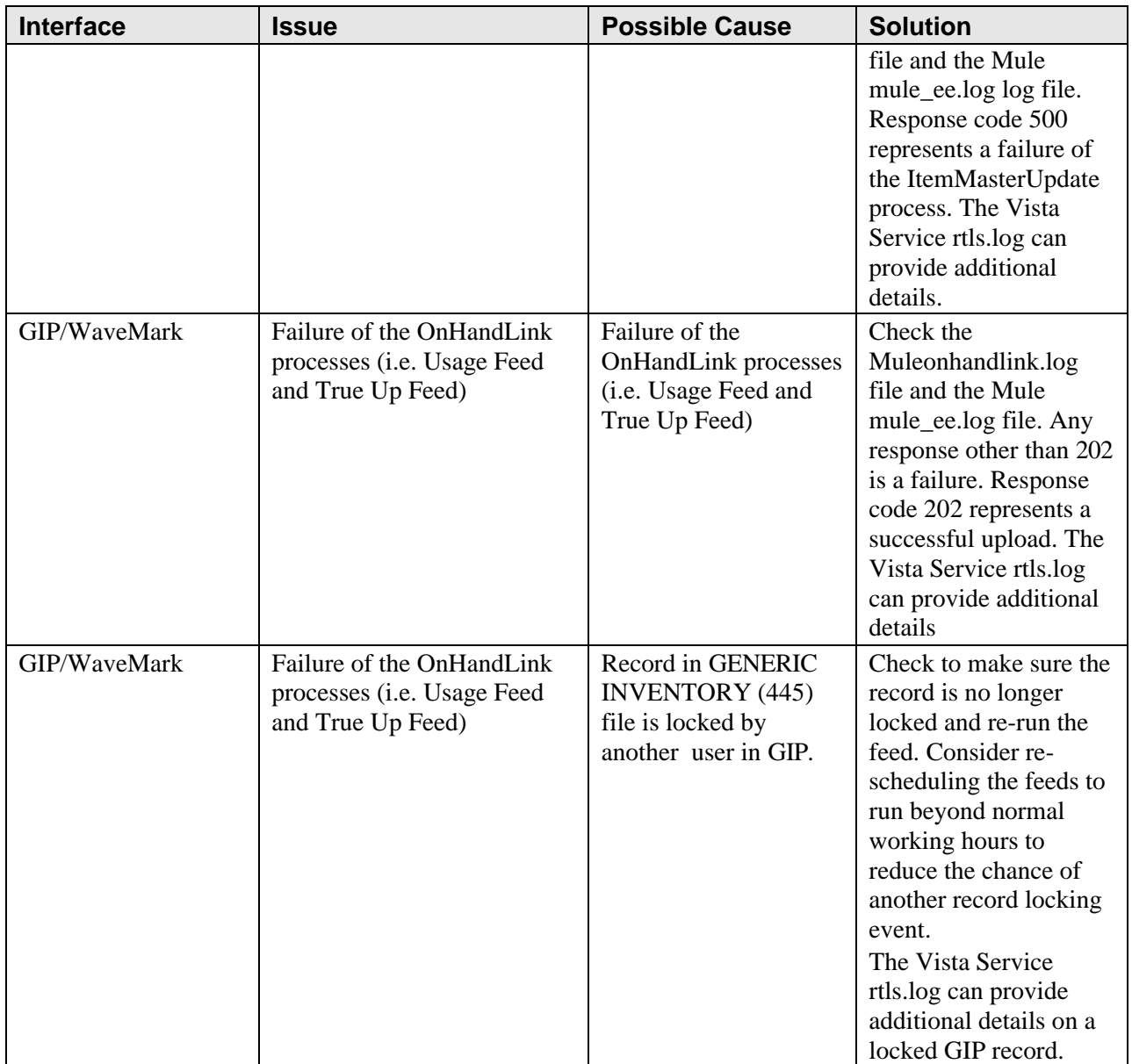

# <span id="page-41-0"></span>**14.2. CART-CL/WaveMark Interface**

The CART-CL/WaveMark interface allows the WaveMark system to directly pass specific information related to the WaveMark encounter to a pair of SQL Server staging tables created in CART-CL exclusively for this purpose.

### <span id="page-41-1"></span>**14.2.1. Understanding the High Level Operations**

The scheduler in the WaveMark Interface Engine is responsible for dispatching the CART-CL/WaveMark interface. Once an instance of EncounterLink has been dispatched, it will go through the following high level operations:

- 1. Query the WaveMark Engine for all encounters that have not been sent to CART-CL.
- 2. Translate the data into a series of SQL inserts.
- 3. Establish a JDBC connection to the CART-CL CART\_RTLS database.
- 4. Send the data to CART-CL in the form of SQL inserts. WaveMark's EncounterLink (i.e. ELCART0001) is aware of the status of all interface operations. In the event that data fails to be sent from WaveMark to CART-CL, EncounterLink will ensure that the dropped/failed encounter is resent.
- 5. Commit the data.

### <span id="page-42-0"></span>**14.2.2. Troubleshooting**

The connection between CART-CL and WaveMark is initiated by the WaveMark system. Errors are logged in the WaveMark Interface Engine user interface (UI). The WaveMark Interface Engine UI provides information about the interface that generated the error, a description of the error, a timestamp for when the error occurred, and a severity.

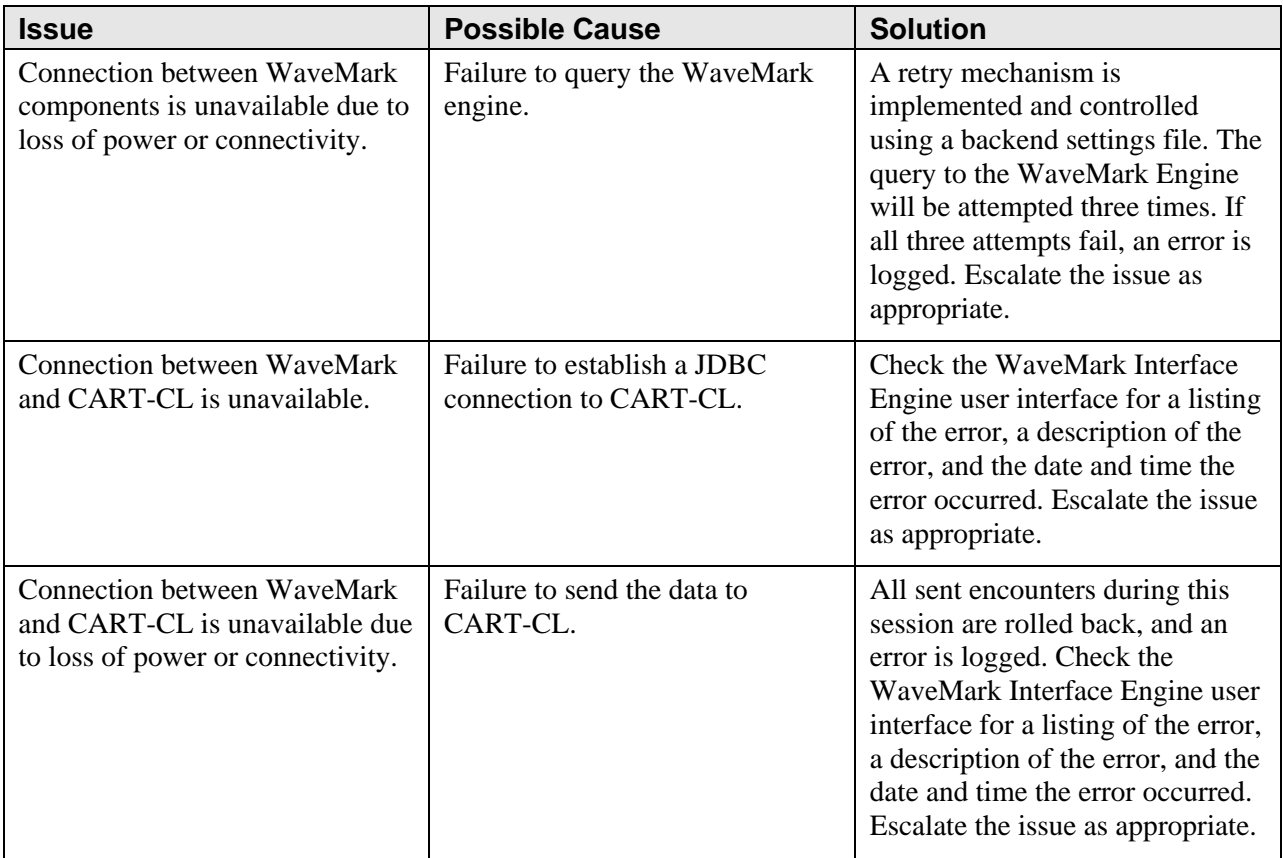

# <span id="page-42-1"></span>**14.3. Frequently Asked Questions (FAQ)**

For a list of Frequently Asked Questions, see the RTLS ESE Installation Guide.